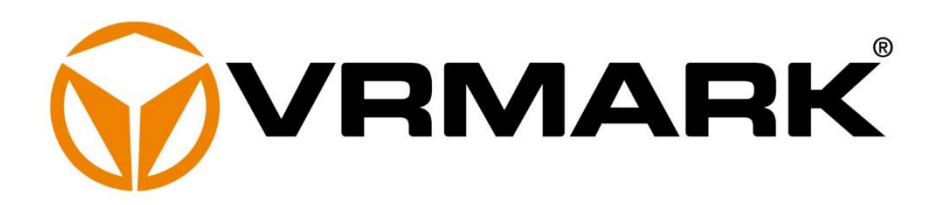

# **Technical Guide**

Updated August 24, 2018

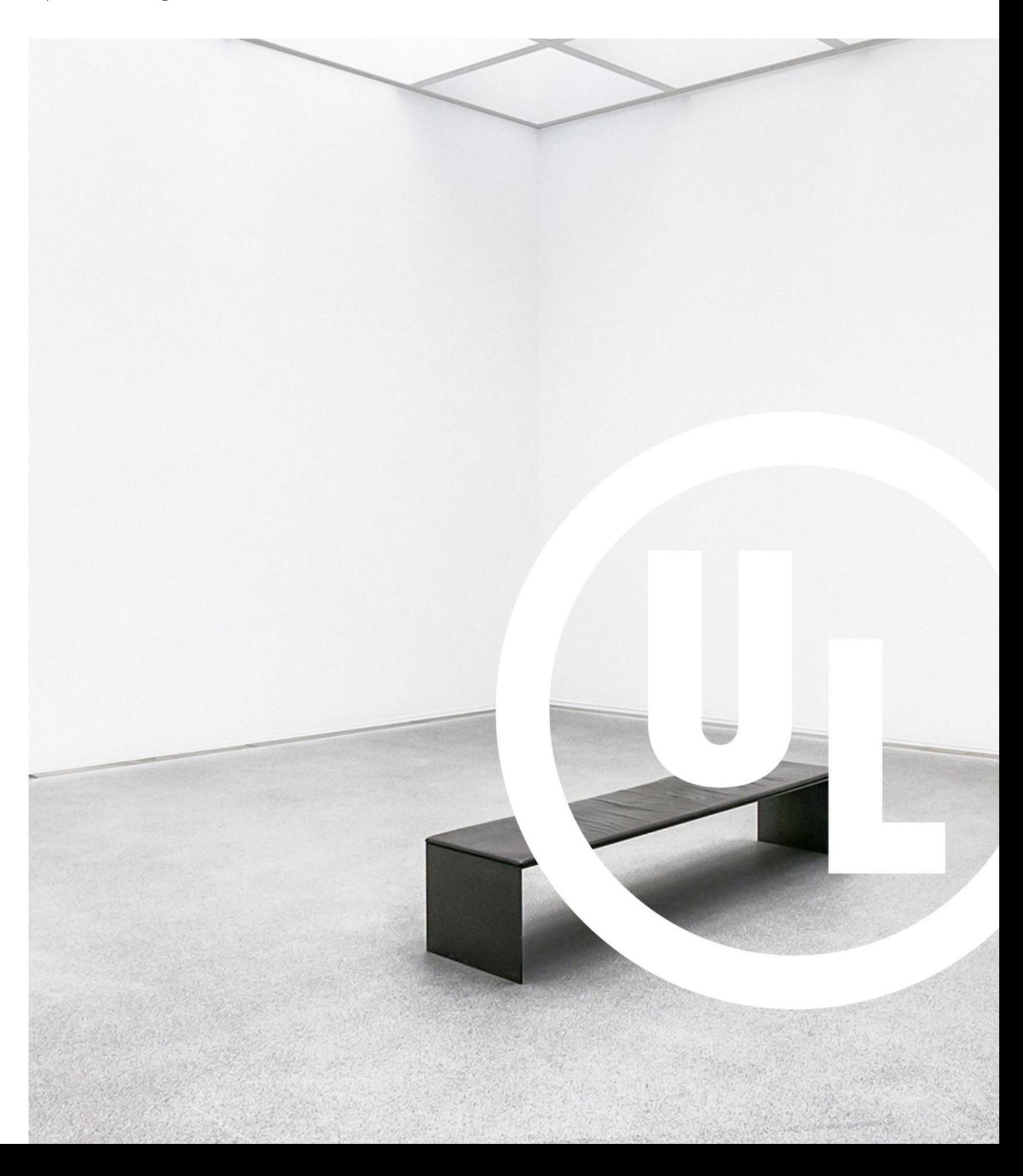

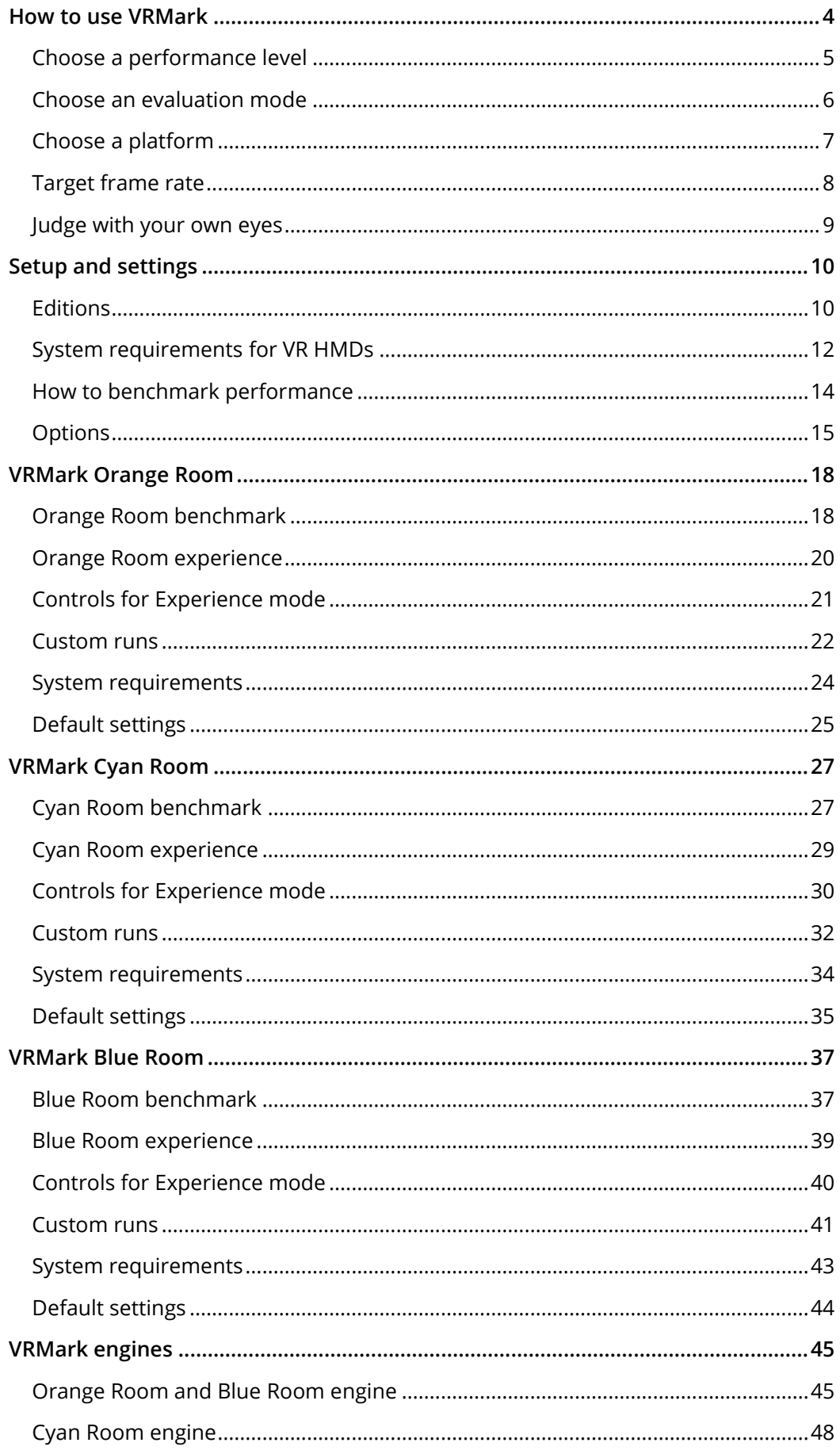

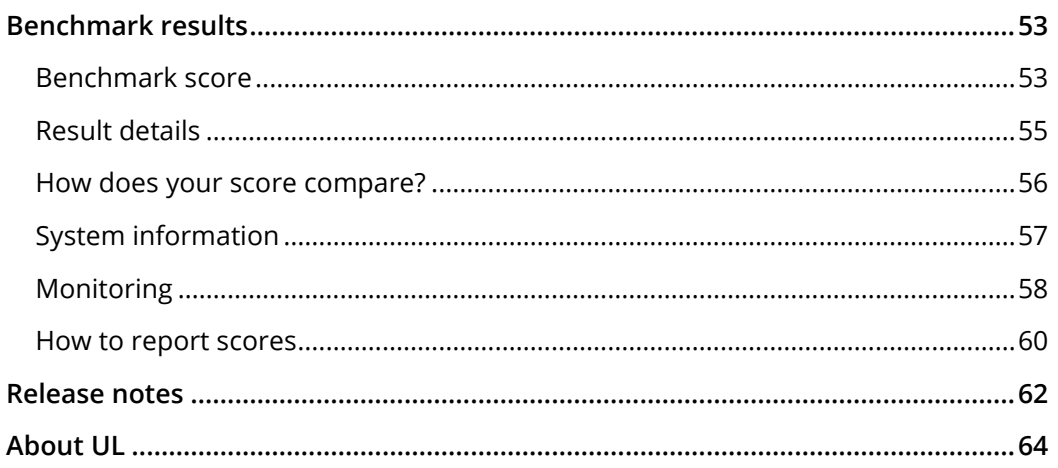

# <span id="page-3-0"></span>**HOW TO USE VRMARK**

VRMark is a benchmarking application for measuring VR performance. It is built around performance levels, which we call Rooms. A Room is a piece of VR content carefully designed to require a specific level of VR performance.

There are three Rooms in the latest version of VRMark. The Orange Room is based on the recommended hardware requirements for the HTC Vive and Oculus Rift. The Cyan Room is heavier test that also uses DirectX 12. The Blue Room is a very demanding test that sets a high bar for future hardware generations.

Each Room can be run as a Benchmark, which tests performance objectively, or as a free-roaming Experience, which lets you judge the quality of the rendering with your own eyes.

In addition, each Benchmark and Experience can be run on your monitor in Desktop mode, no headset required, or on a connected headset in HMD mode.

With three Rooms, two run modes, two platform modes, and custom settings, VRMark provides a wide range of options for testing and evaluating the VR performance of the latest PC hardware.

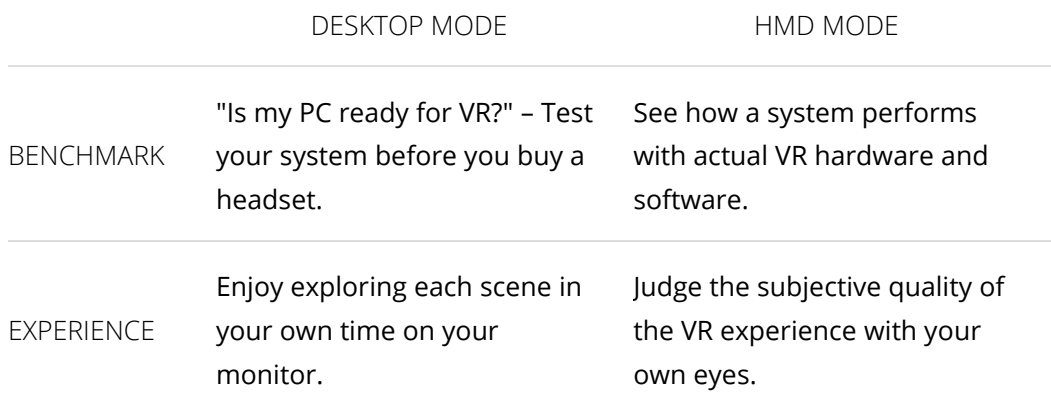

## <span id="page-4-0"></span>**CHOOSE A PERFORMANCE LEVEL**

VRMark measures your PC's ability to meet the performance requirements for different types of virtual reality content. The latest release includes three levels based on VR gaming content.

### **Orange Room**

The Orange Room benchmark shows the impressive level of detail that can be achieved on a PC that meets the recommended hardware requirements for the HTC Vive and Oculus Rift. A PC that passes this test is ready for the two most popular VR systems available today.

### **Cyan Room**

Cyan Room is a DirectX 12 benchmark. Sitting between the Orange and Blue Rooms, it features a large, complex scene and many eye-catching effects. Cyan Room shows how using an API with less overhead can help developers deliver impressive VR experiences even on modest PC systems.

#### **Blue Room**

The Blue Room is a much more demanding test. It's ideal for benchmarking the latest graphics cards. With its massive 5K rendering resolution and spectacular volumetric lighting effects, the Blue Room sets the bar for future hardware generations.

## <span id="page-5-0"></span>**CHOOSE AN EVALUATION MODE**

VRMark offers two modes that let you test and assess VR performance both objectively and subjectively.

### **Benchmark mode**

The purpose of the benchmark is to measure a PC's ability to meet the performance requirements for a specific level of virtual reality content. The benchmark workload runs on a fixed path, which makes it easy to repeat the test on other systems.

In desktop mode, the benchmark runs on your monitor. A headset is not required. At the end of the test, you'll see whether your PC is VR-ready for that level of content, and if not, how far it falls short. See the [Results](#page-54-0) section later in this guide for more details.

In HMD mode, you can run the benchmark on a connected headset to test performance with actual VR hardware and runtime libraries. Note that VR software limits the frame rate to the refresh rate of the headset, which is 90 Hz for both HTC Vive and Oculus Rift. This means that the frame rate will be capped at 90 FPS even when the system is capable of rendering at a higher frame rate.

 $\triangle$  For your own comfort, you should not wear the headset while running the benchmark in HMD mode.

### **Experience mode**

In Experience mode, you can freely explore each test scene in your own time.

With a connected HMD, Experience mode is a great way to see the quality of the VR experience on the system with your own eyes. VR headsets use clever techniques to compensate for missed frames and low frame rates. Even when the benchmark shows that the average frame rate is below the target, you may be surprised by the quality of the experience in Experience mode.

In desktop mode, Experience mode runs on your monitor. Take your time and enjoy getting up close to the scenes.

Experience mode does not produce a score or other results.

## <span id="page-6-0"></span>**CHOOSE A PLATFORM**

You can choose to run VRMark on your desktop monitor or on a connected VR HMD. The test content is identical whichever platform you choose.

### **Desktop mode**

Desktop mode runs on your monitor, no headset required. It's the ideal way to answer the question, "Is my PC ready for VR?" before buying a headset.

Desktop mode is the default in VRMark. The workload is exactly the same as when an HMD is connected. It has the same resolution and a view is rendered for each eye.

#### **HMD mode**

When a supported  $HMD<sup>1</sup>$  is attached to the system, choosing  $HMD$  mode will render the workload on the headset. Note that the frame rate will be capped at 90 FPS when running on an HTC Vive or Oculus Rift as these HMDs are limited by vertical sync at 90 Hz.

To use HMD mode, go to the OPTIONS screen and set "Allow content to run on an HMD" to Yes.

 $\overline{a}$ 

<sup>1</sup> VRMark currently supports HTC Vive and Oculus Rift.

## <span id="page-7-0"></span>**TARGET FRAME RATE**

A system is said to have passed the benchmark when the average frame rate during the run meets or exceeds the target frame rate for the test.

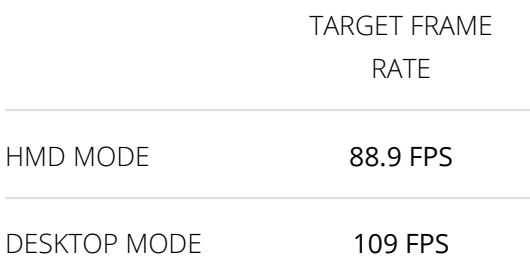

The benchmark workload is the same whether it is run on an HMD or on the desktop. The target frame rate for desktop mode, however, is higher than the target frame rate for HMD mode. The difference is explained by VR SDK overhead and HMD refresh rate.

#### **VR SDK overhead**

To achieve 90 FPS, the system must create and present each frame within 11 ms. When running on an HMD, however, there is additional CPU overhead. The VR SDK reserves 1–3 ms of time for each frame, depending on the HMD and the state. This time is used for reading the sensors, motion prediction, techniques like asynchronous time warp and frame reprojection, and for image manipulation to allow for lens distortion.

When running on the desktop, there is no SDK overhead, which enables the system to achieve a higher frame rate.

#### **HMD refresh rate**

When running on an HMD, the system is always locked to the refresh rate of the headset, which is 90 Hz for both the HTC Vive and Oculus Rift. This means that the frame rate is capped to a maximum of 90 FPS. The concept is similar to vertical sync on a desktop monitor, though the implementation in the VR SDK is more complex. The result is that even when the system is capable of rendering an individual frame faster, it must wait for the VR SDK before moving on to the next frame.

There is no such restriction when running in desktop mode. As soon as the system is finished with one frame, it can move on to the next. These savings are then reflected in a higher average frame rate for the complete run.

## <span id="page-8-0"></span>**JUDGE WITH YOUR OWN EYES**

One of the hurdles for VR becoming mainstream is that the performance requirements are far higher than for a typical game.

When a system's average frame rate is below the target frame rate for the test, it means the system is not strictly VR-ready for that level of VR content. However, VR headsets will use clever techniques to compensate for the missed frames. In many cases, these techniques are very effective at providing a good-quality VR experience for the user by covering up missed frames.

When a system falls short of the benchmark's target frame rate, we highly recommend trying Experience mode with an HMD for yourself. You may find that, even though the rendering frame rate is below the target, the actual experience with a headset is still comfortable and enjoyable.

This is especially the case for systems with the recently announced, lower minimum hardware requirements for the Oculus Rift. These systems cannot render the Orange Room benchmark at 90 FPS on an HMD. Instead, they rely on a technique called [Asynchronous SpaceWarp](https://developer3.oculus.com/documentation/pcsdk/latest/concepts/asynchronous-spacewarp/) (ASW) in the Oculus Runtime.

"The Rift operates at 90 Hz. When an application fails to submit frames at 90 Hz, the Rift runtime drops the application down to 45 Hz with ASW providing each intermediate frame. ASW applies animation detection, camera translation, and head translation to previous frames in order to predict the next frame. As a result, motion is smoothed and applications can run on lower performance hardware."

# <span id="page-9-0"></span>**SETUP AND SETTINGS**

## <span id="page-9-1"></span>**EDITIONS**

VRMark is available in a range of editions to meet the needs of different users.

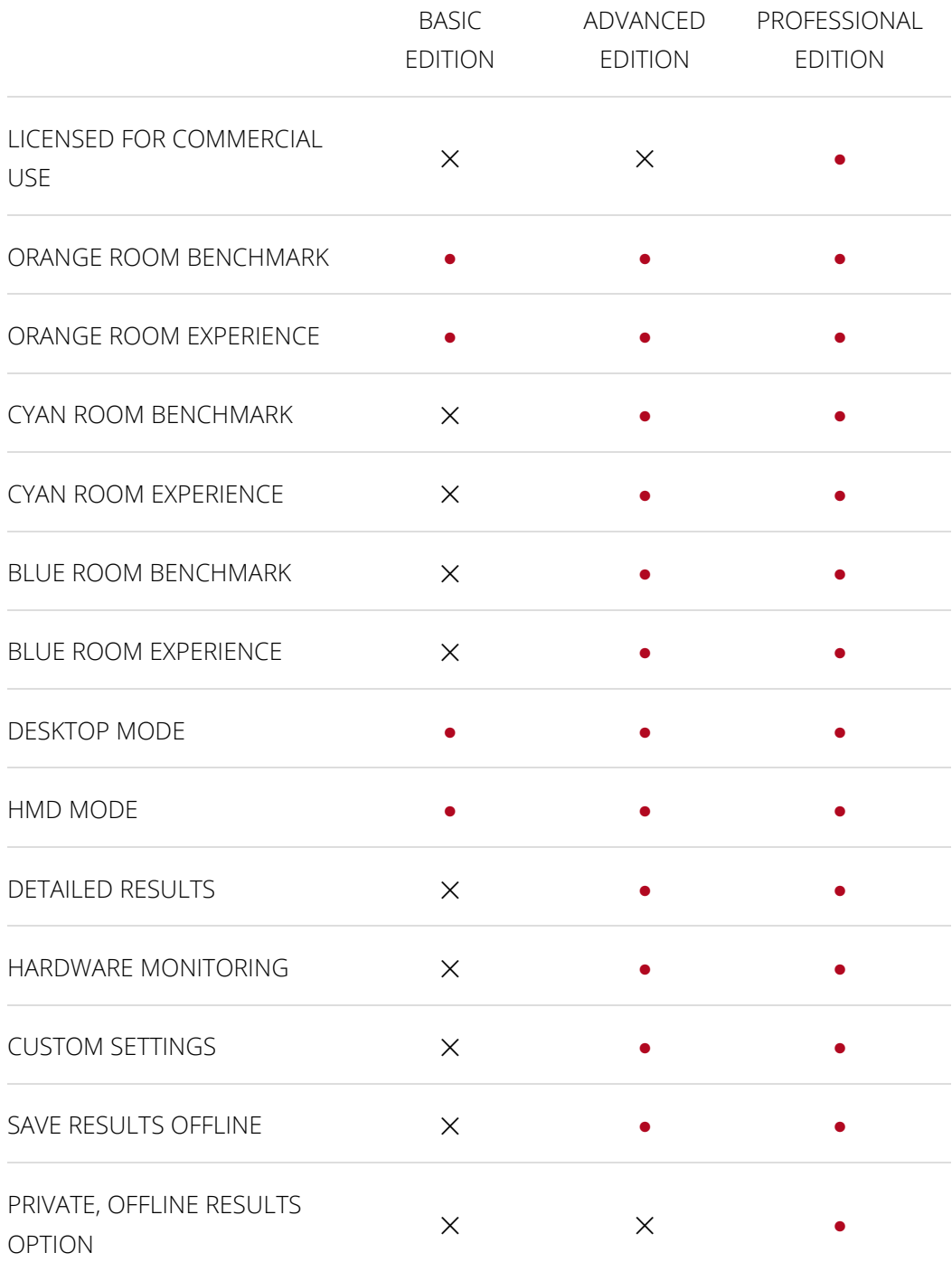

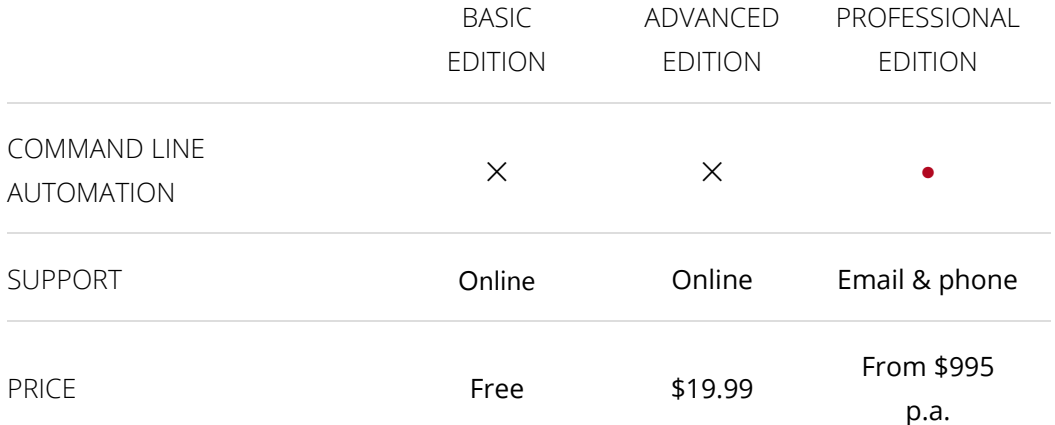

## <span id="page-11-0"></span>**SYSTEM REQUIREMENTS FOR VR HMDS**

## **HTC Vive**

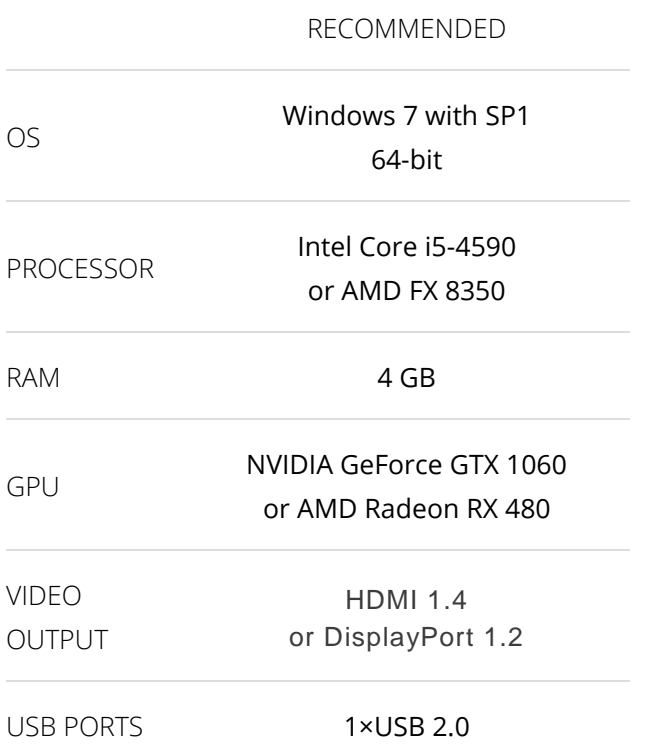

## **Oculus Rift**

|                        | <b>RECOMMENDED</b>                      | MINIMUM <sup>2</sup>                 |
|------------------------|-----------------------------------------|--------------------------------------|
| OS.                    | Windows 7 with SP1, 64-bit              | Windows 8, 64-bit                    |
| PROCESSOR              | Intel Core i5-4590                      | Intel Core i3-6100<br>or AMD FX 4350 |
| RAM                    | 8 GB                                    | 8 GB                                 |
| GPU                    | NVIDIA GeForce GTX 970<br>or AMD R9 290 | NVIDIA GeForce GTX 960               |
| <b>VIDEO</b><br>OUTPUT | <b>HDMI 1.3</b>                         | <b>HDMI 1.3</b>                      |

<sup>&</sup>lt;sup>2</sup> Announced at Oculus Connect on October 6, 2016. The minimum spec relies on Asynchronous SpaceWarp.

 $\overline{a}$ 

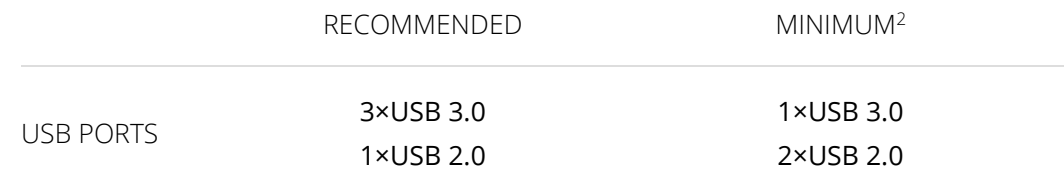

## <span id="page-13-0"></span>**HOW TO BENCHMARK PERFORMANCE**

To get accurate, consistent benchmark results you should test clean systems without third party software installed. If this is not possible, you should close as many background tasks as possible, especially automatic updates or tasks that feature pop-up alerts such as email and messaging programs.

 $\triangle$  When running in desktop mode, ensure that HMD processes, such as the SteamVR empty world scene and the Oculus Rift home scene, are closed as they can negatively affect your results.

Vertical sync, FreeSync, and G-SYNC can also negatively affect your results. They should be disabled before running the benchmark.

#### **Recommended process**

- 1. Install all critical updates to ensure your operating system is up to date.
- 2. Install the latest drivers for your hardware.
- 3. Close other programs.
- 4. Run the benchmark.

#### **Expert process**

- 1. Install all critical updates to ensure your operating system is up to date.
- 2. Install the latest drivers for your hardware.
- 3. Restart the computer or device.
- 4. Wait 2 minutes for startup to complete.
- 5. Close other programs, including those running in the background.
- 6. Wait for 15 minutes.
- 7. Run the benchmark.
- 8. Repeat from step 3 at least three times to verify your results.

## <span id="page-14-0"></span>**OPTIONS**

#### **License**

If you have a VRMark Advanced Edition or Professional Edition upgrade key, copy it into the box and press the Register button. To unregister your key, to move your license to a different PC for example, press the Unregister button.

#### **Version details**

Here you see the current version number of the VRMark application and the different Rooms. If a newer version is available, you will be able to update from this screen.

#### **Language**

Use this drop down to change the display language. Your choices are:

- English
- German
- Simplified Chinese
- Russian

#### **Experience mode audio**

Use this setting to turn the sound effects in Experience mode on or off. The option is provided as a preference. It has no effect on performance.

#### **Validate result online**

This option is only available in VRMark Professional Edition where it is disabled by default. In VRMark Basic and Advanced Editions, all results are validated online automatically.

#### **Automatically hide results online**

Check this box if you would prefer to keep your VRMark scores private. Hidden results are not visible to other users and do not appear in search results.

- VRMark Basic Edition, disabled by default and cannot be selected.
- VRMark Advanced Edition, disabled by default.
- VRMark Professional Edition, selected by default.

#### **Scan SystemInfo**

SystemInfo is a component used in UL benchmarks to identify the hardware in your system or device. It does not collect any personally identifiable

information. This option is selected by default and is required in order to get a valid benchmark test score.

#### **SystemInfo hardware monitoring**

This option controls whether SystemInfo monitors your GPU frequency, load, and temperature, and other hardware information during the benchmark run. This option is selected by default.

#### **Allow content to run on an HMD**

Selecting this option lets you use your VR headset as the output device instead of your desktop monitor. When you run a Benchmark or Experience on a VR headset, the frame rate will be capped at 90 frames per second. You will not get full result details.

 $\triangle$  The benchmarks use an animated camera. For your own comfort, you should not wear the headset while the test is running. Some headsets, such as the Oculus Rift, detect whether the headset is being worn. You will need to cover the proximity sensor with your finger or tape. Or you can place the headset on your forehead rather than over your eyes.

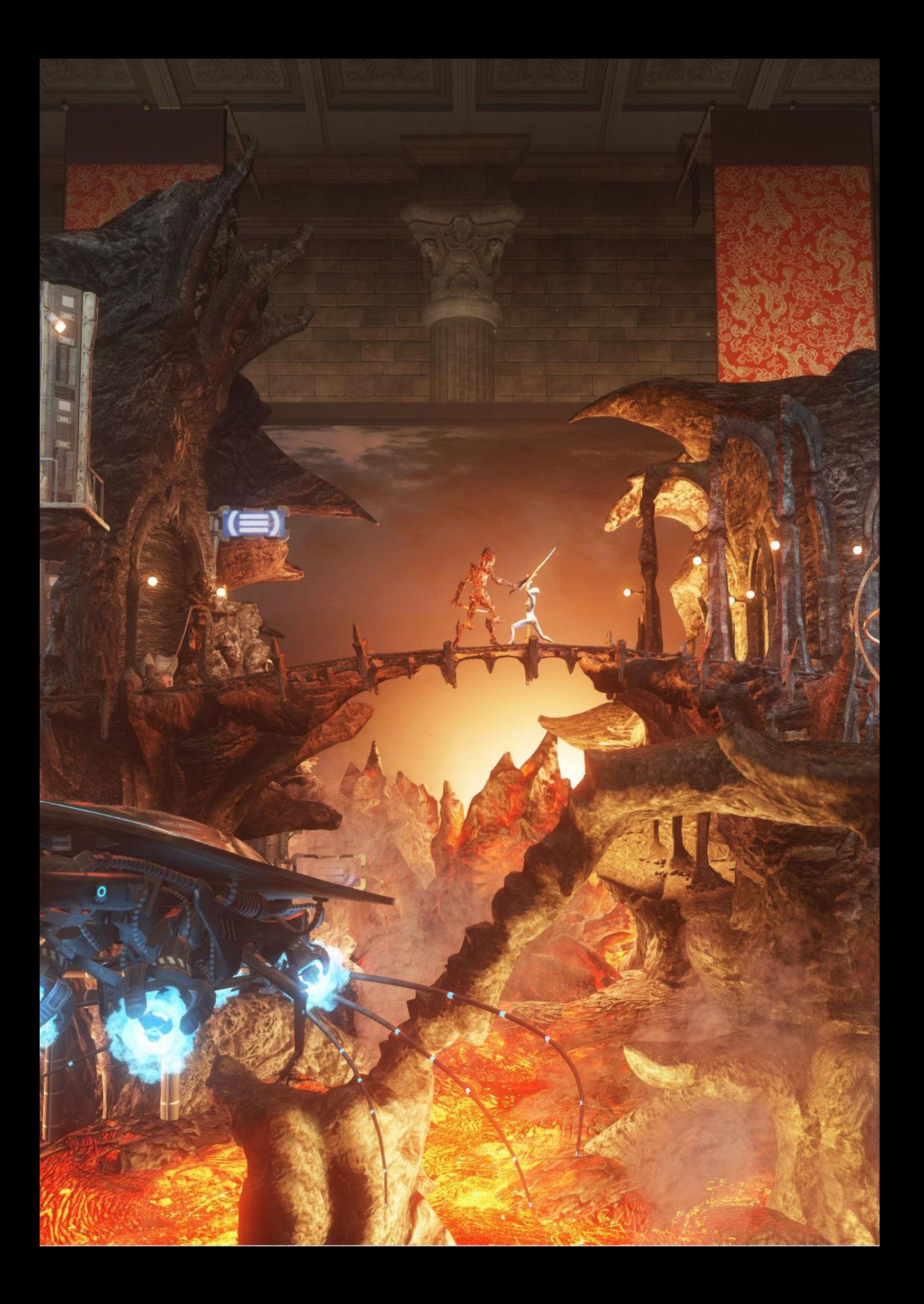

# <span id="page-17-0"></span>**VRMARK ORANGE ROOM**

## <span id="page-17-1"></span>**ORANGE ROOM BENCHMARK**

The VRMark Orange Room benchmark shows the impressive level of detail that can be achieved on a PC that meets the recommended hardware requirements for the HTC Vive and Oculus Rift. If your PC passes this test, it's ready for the two most popular VR systems available today.

## **Target frame rate**

The Orange Room benchmark has been carefully tuned so that a system with the recommended hardware for HTC Vive and Oculus Rift will achieve a consistent average frame rate of 90 FPS when running on an HMD. The target frame rate is slightly lower, 88.9 FPS, to allow for occasional missed frames.

On the desktop, the same workload running on the same hardware achieves a consistent average frame rate of 109 FPS. The difference is explained by VR SDK overhead and the HMD refresh rate, as [explained](#page-7-0)  [earlier in this guide.](#page-7-0)

### **Implementation**

The Orange Room benchmark focuses on geometry processing, illumination and GPU simulated particles. The test uses a deferred, tile-based lighting method with seven shadow-casting spotlight. It features bloom effects and uses FXAA as an anti-aliasing solution.

The benchmark features CPU simulated physics using the Bullet Open Source Physics C++ Library. CPU simulated cloths are created using RigidBodies, SoftBodies and DynamicsWorld.

The rendering resolution is 2264  $\times$  1348, which is 1132  $\times$  1348 per eye. When a headset is connected, the rendered image is distorted to make it look natural when seen through the headset's lens and then scaled to the native display resolution, 1080 × 1200 per eye, used by both the HTC Vive and the Oculus Rift.

### **Benchmarking on your desktop**

By default, the benchmark runs on your monitor to show you whether your PC is VR-ready before you purchase a VR headset. To pass the test, your PC has to maintain a consistent frame rate of 109 FPS or above without dropping frames.

## **Benchmarking with an HMD connected**

You can choose to run the test on a connected HMD from the OPTIONS screen. Some VR headsets, such as the Oculus Rift, detect whether the headset is being worn. You will need to cover the proximity sensor with your finger or tape. Or you can place the headset on your forehead rather than over your eyes. The target frame rate is 88.9 FPS when an HMD is connected.

 $\triangle$  VRMark benchmark tests use an animated camera. For your comfort, please take off your headset while the test is running.

## <span id="page-19-0"></span>**ORANGE ROOM EXPERIENCE**

In Experience mode, you can freely explore the test scene in your own time.

With a connected HMD, Experience mode is a great way to see the quality of the VR experience on the system with your own eyes. VR headsets use clever techniques to compensate for missed frames and low frame rates. Even when the benchmark shows that the average frame rate is below the target, you may be surprised by the quality of the experience in Experience mode.

On the Custom Run screen, you can change the rendering resolution and other settings to make the scene more or less demanding. This is a great way to see how performance affects your personal VR experience.

In desktop mode, Experience mode runs on your monitor. Take your time and enjoy exploring the scene. Trying pressing the Space bar to toggle the flashlight on and off.

## <span id="page-20-0"></span>**CONTROLS FOR EXPERIENCE MODE**

#### **HTC Vive**

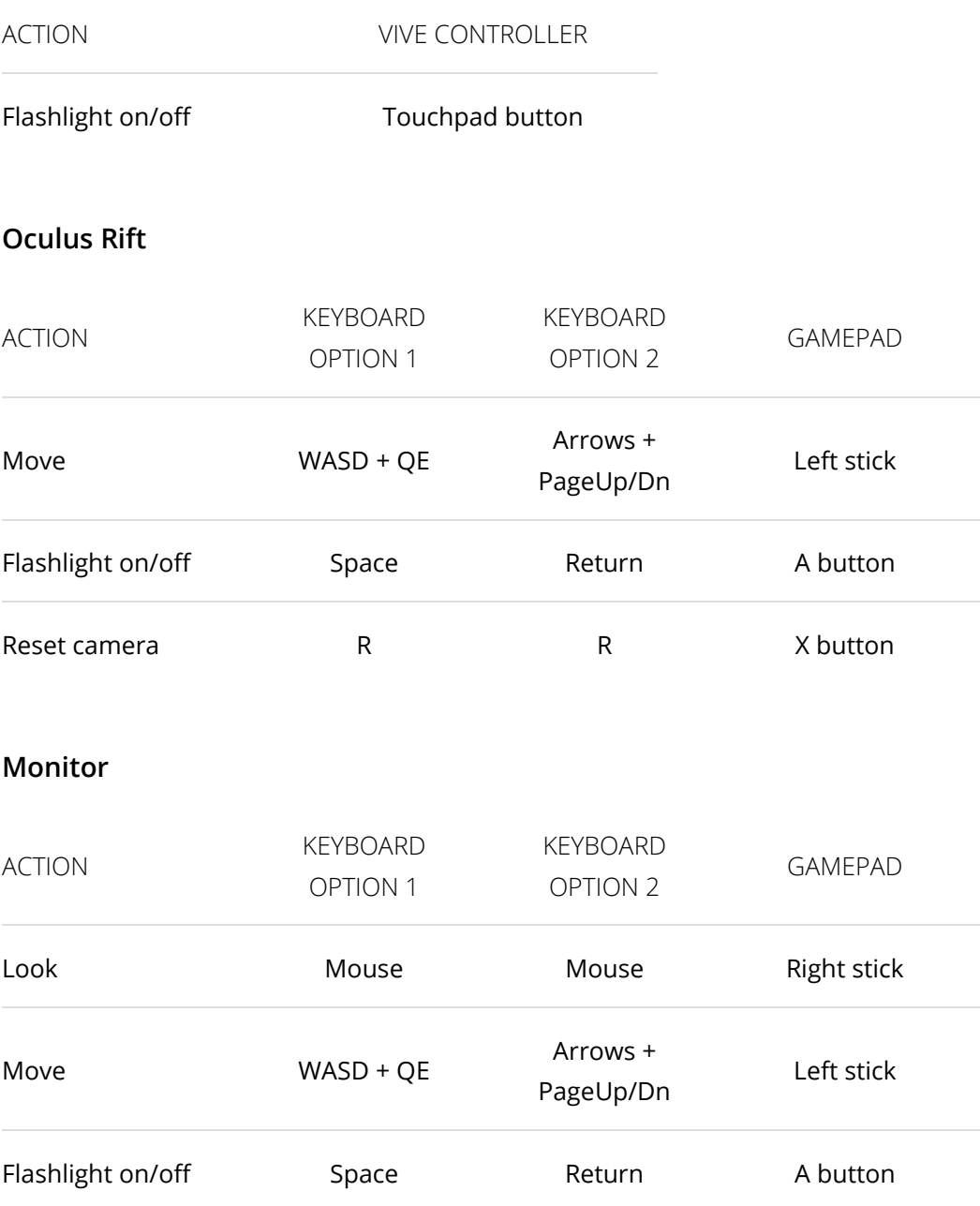

Press the Esc key to end the Experience and return to the application.

## <span id="page-21-0"></span>**CUSTOM RUNS**

You can change the rendering resolution and other settings on the Custom run screen. The settings you choose apply to Benchmark and Experience modes.

Making the scene more or less demanding with custom settings, then running Experience mode on an HMD is a great way to see how system performance affects your personal VR experience.

## **Options**

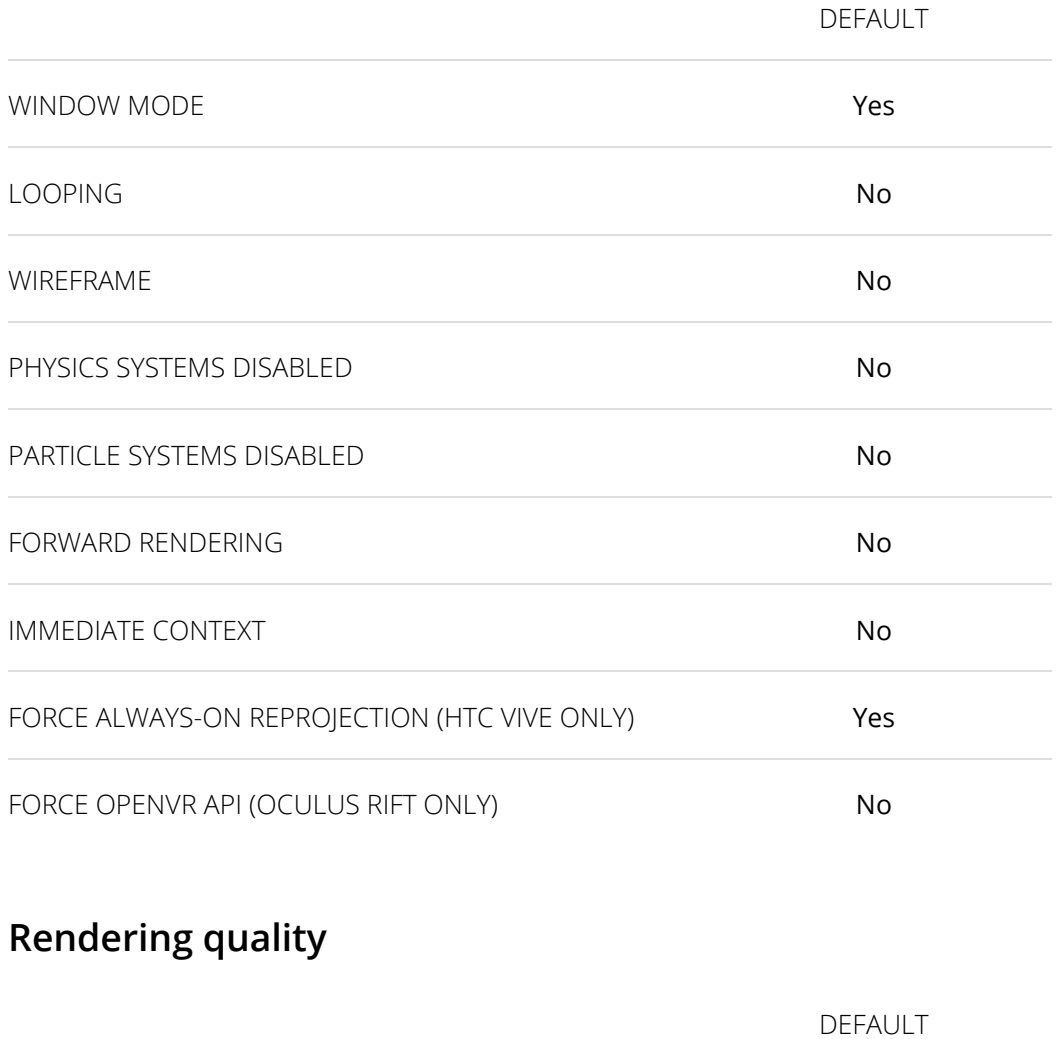

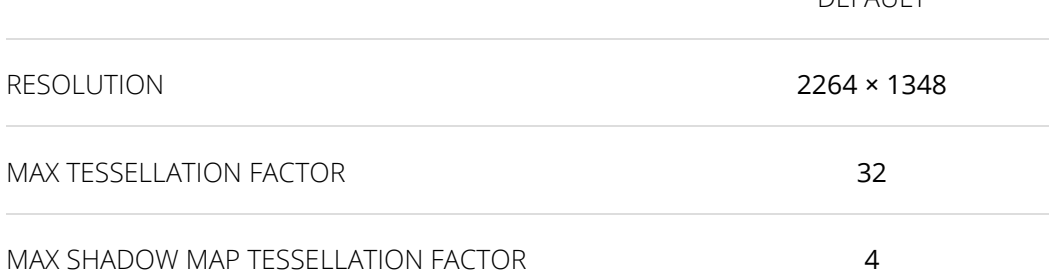

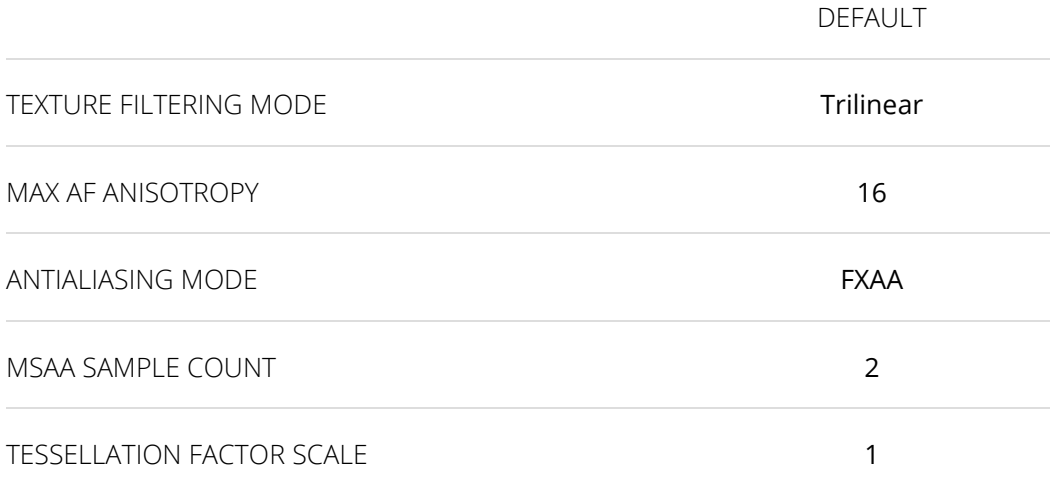

## <span id="page-23-0"></span>**SYSTEM REQUIREMENTS**

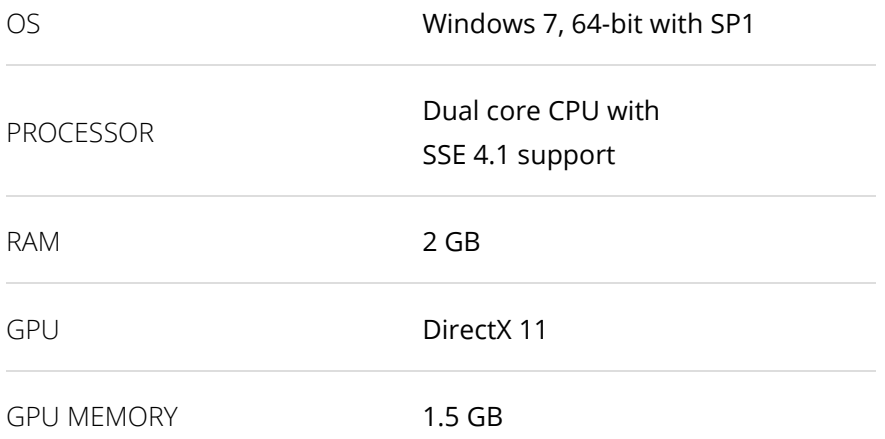

## <span id="page-24-0"></span>**DEFAULT SETTINGS**

#### BENCHMARK MODE

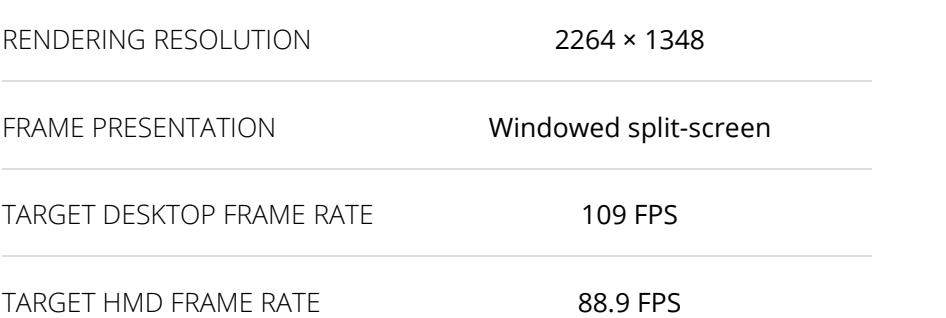

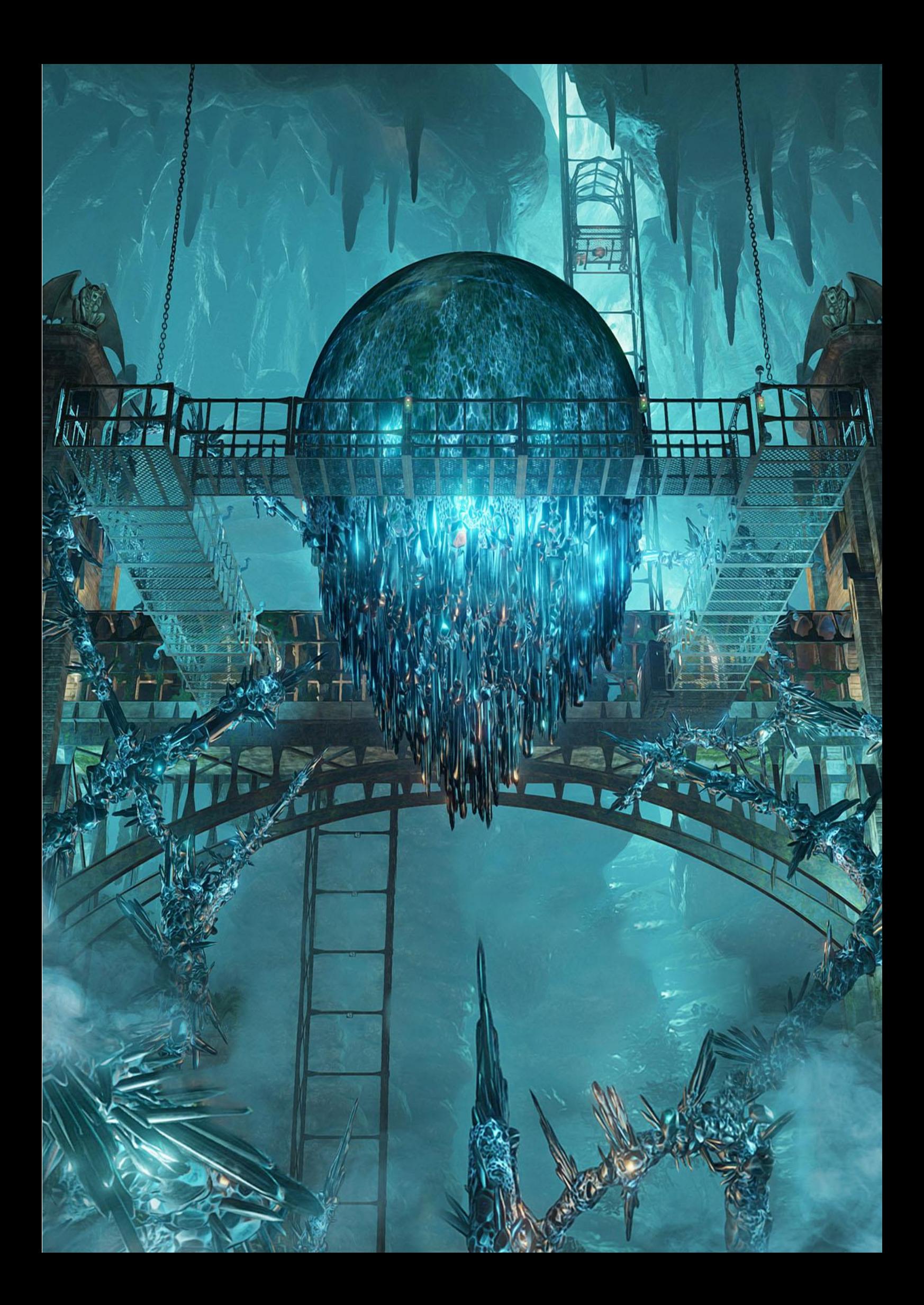

# <span id="page-26-0"></span>**VRMARK CYAN ROOM**

## <span id="page-26-1"></span>**CYAN ROOM BENCHMARK**

Cyan Room is a DirectX 12 benchmark. Sitting between the Orange and Blue Rooms, it features a large, complex scene and many eye-catching effects. Cyan Room shows how using an API with less overhead can help developers deliver impressive VR experiences even on modest PC systems.

### **Target frame rate**

The target frame rate for the Cyan Room benchmark when running in HMD mode is 88.9 FPS, slightly lower than the 90 Hz refresh rate of HTC Vive and Oculus Rift to allow for occasional missed frames.

On the desktop, the same workload running on the same hardware achieves a consistent average frame rate of 109 FPS. The difference is explained by VR SDK overhead and HMD refresh rate, as [explained earlier in](#page-7-0)  [this guide.](#page-7-0)

#### **Implementation**

The Cyan Room benchmark uses a deferred renderer and focuses on geometry processing, illumination, and GPU-simulated particles. The test uses a deferred tile-based lighting method with several shadow casting spot lights. The test utilizes high-quality SSAO, bloom effects, and CMAA antialiasing.

The rendering resolution is 2264  $\times$  1348, which is 1132  $\times$  1348 per eye. When a headset is connected, the rendered image is distorted to make it look natural when seen through the headset's lens and then scaled to the native display resolution, 1080  $\times$  1200 per eye, used by both the HTC Vive and the Oculus Rift.

## **Benchmarking on your desktop**

By default, the benchmark runs on your monitor. To pass the test, your PC must maintain a frame rate of 109 FPS or above without dropping frames.

### **Benchmarking with an HMD connected**

You can choose to run the test on a connected HMD from the OPTIONS screen. Some VR headsets, such as the Oculus Rift, detect whether the headset is being worn. You will need to cover the proximity sensor with your finger or tape. Or you can place the headset on your forehead rather than

over your eyes. The target frame rate is 88.9 FPS when an HMD is connected.

 $\triangle$  VRMark benchmark tests use an animated camera. For your comfort, please take off your headset while the test is running.

## <span id="page-28-0"></span>**CYAN ROOM EXPERIENCE**

In Experience mode, you can freely explore the test scene in your own time.

With a connected HMD, Experience mode is a great way to see the quality of the VR experience on the system with your own eyes. VR headsets use clever techniques to compensate for missed frames and low frame rates. Even when the benchmark shows that the average frame rate is below the target, you may be surprised by the quality of the experience in Experience mode.

You can press the Space bar or gamepad button to toggle a flashlight on and off. The flashlight effect cannot be compensated for by asynchronous time warp or other techniques, making it a good tool for judging performance.

On the Custom Run screen, you can change the rendering resolution and other settings to make the scene more or less demanding. This is a great way to see how performance affects your personal VR experience.

In desktop mode, Experience mode runs on your monitor. Take your time and enjoy exploring the scene.

## <span id="page-29-0"></span>**CONTROLS FOR EXPERIENCE MODE**

#### **HTC Vive**

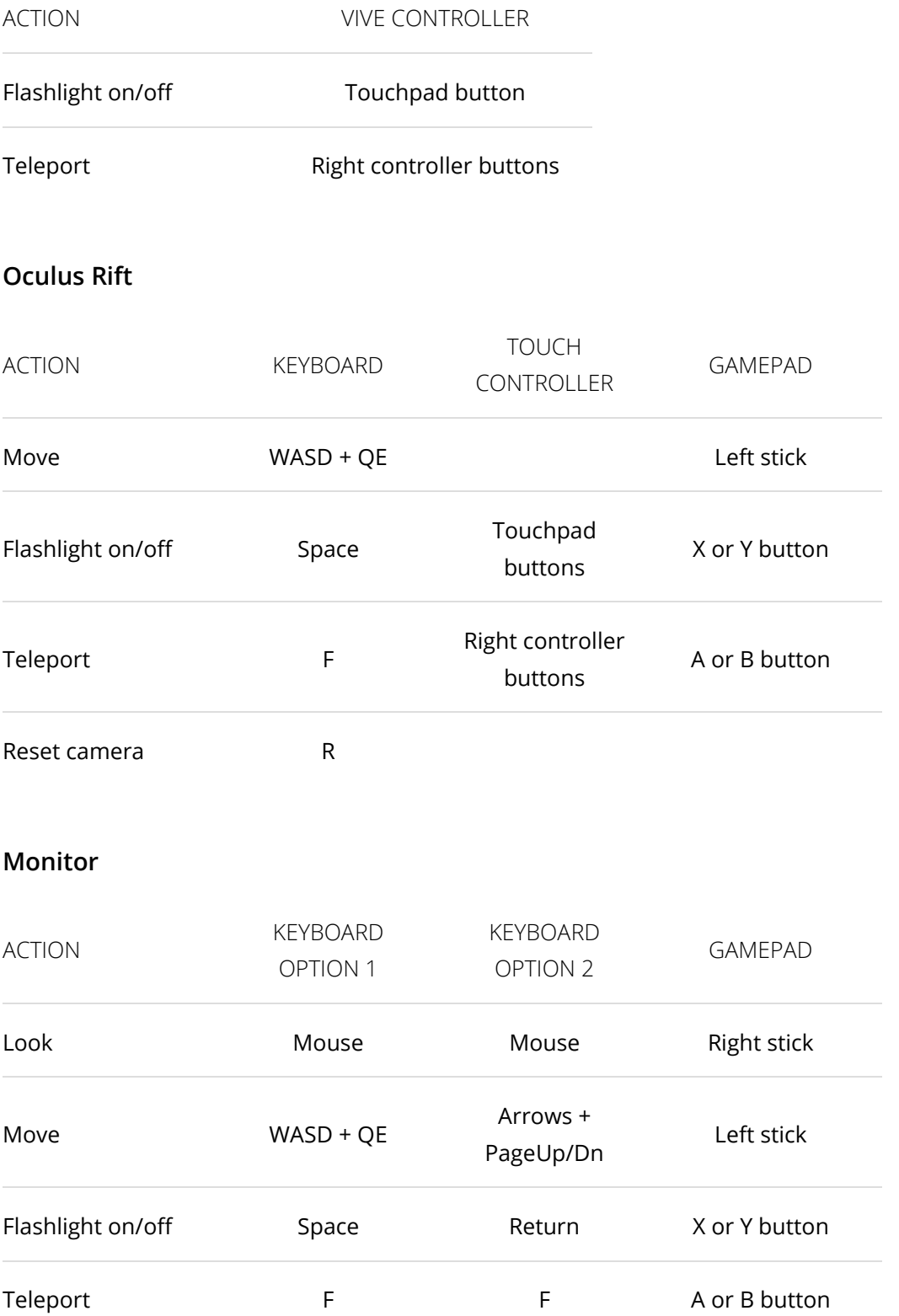

Press the Esc key to end the Experience and return to the application.

## <span id="page-31-0"></span>**CUSTOM RUNS**

You can change the rendering resolution and other settings on the Custom run screen. The settings you choose apply to Benchmark and Experience modes.

Making the scene more or less demanding with custom settings, then running Experience mode on an HMD is a great way to see how system performance affects your personal VR experience.

## **Options**

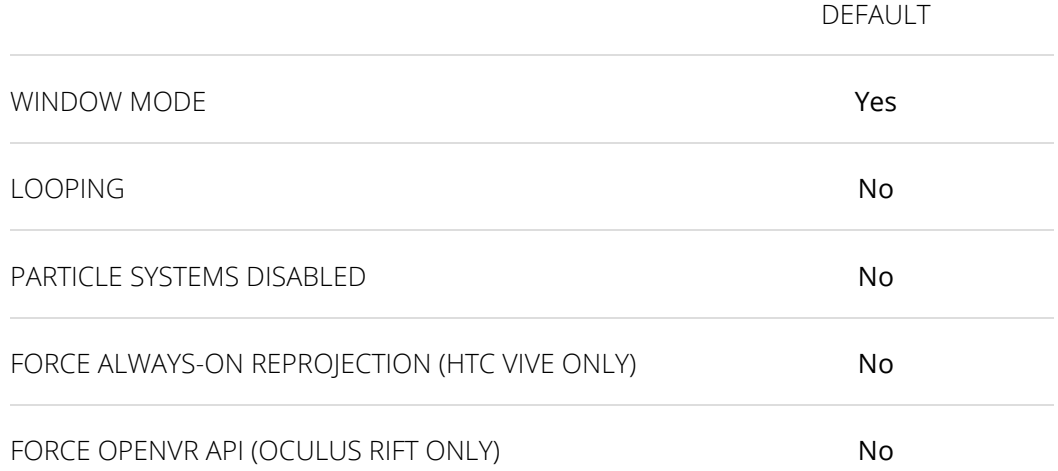

## **Rendering quality**

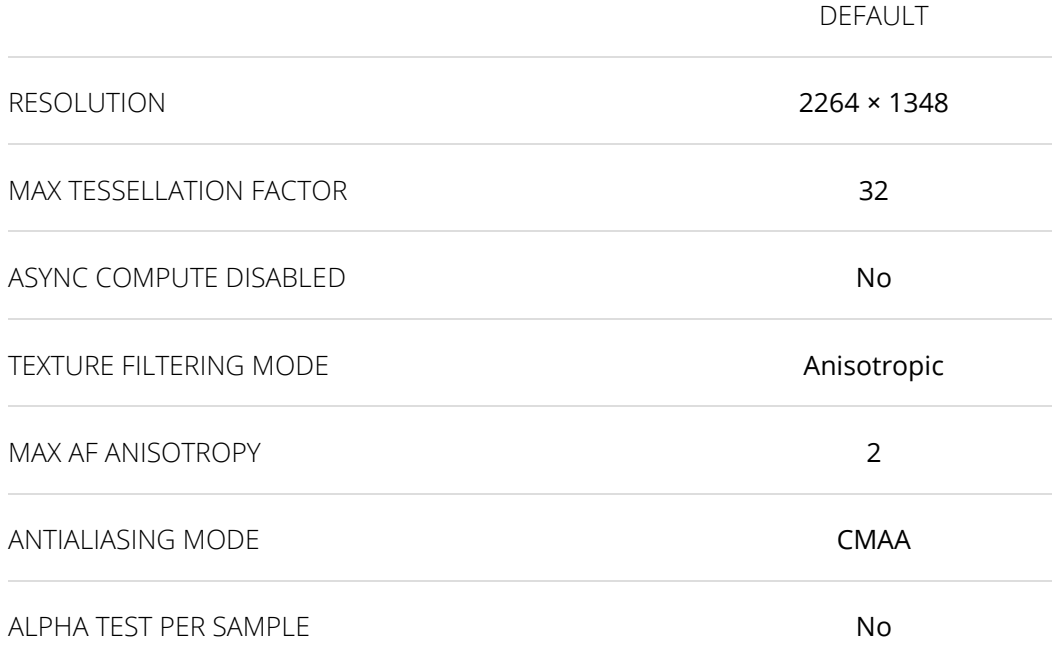

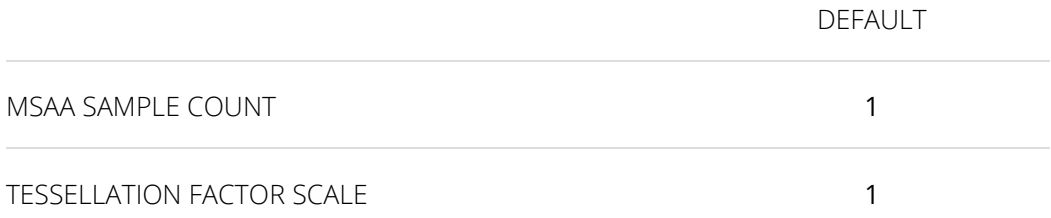

## <span id="page-33-0"></span>**SYSTEM REQUIREMENTS**

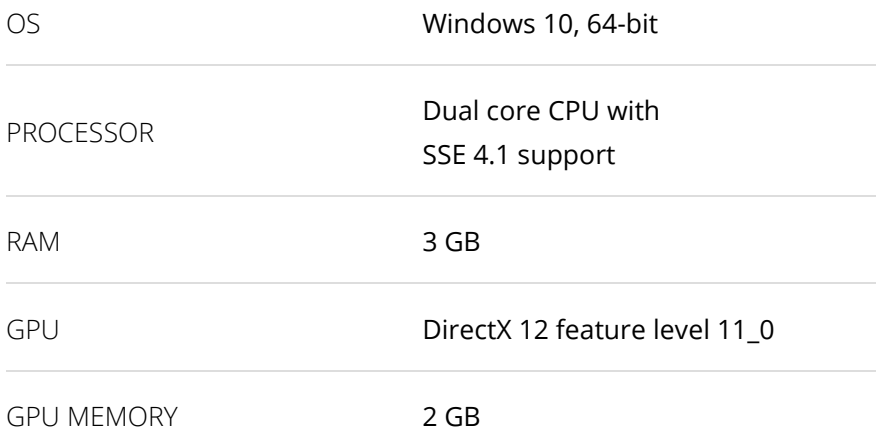

## <span id="page-34-0"></span>**DEFAULT SETTINGS**

#### BENCHMARK MODE

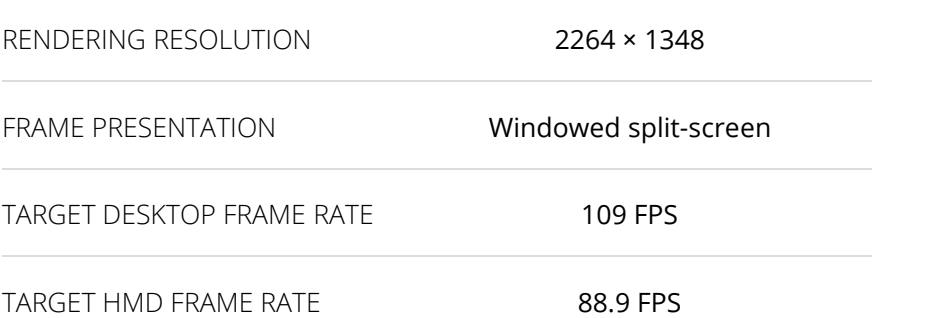

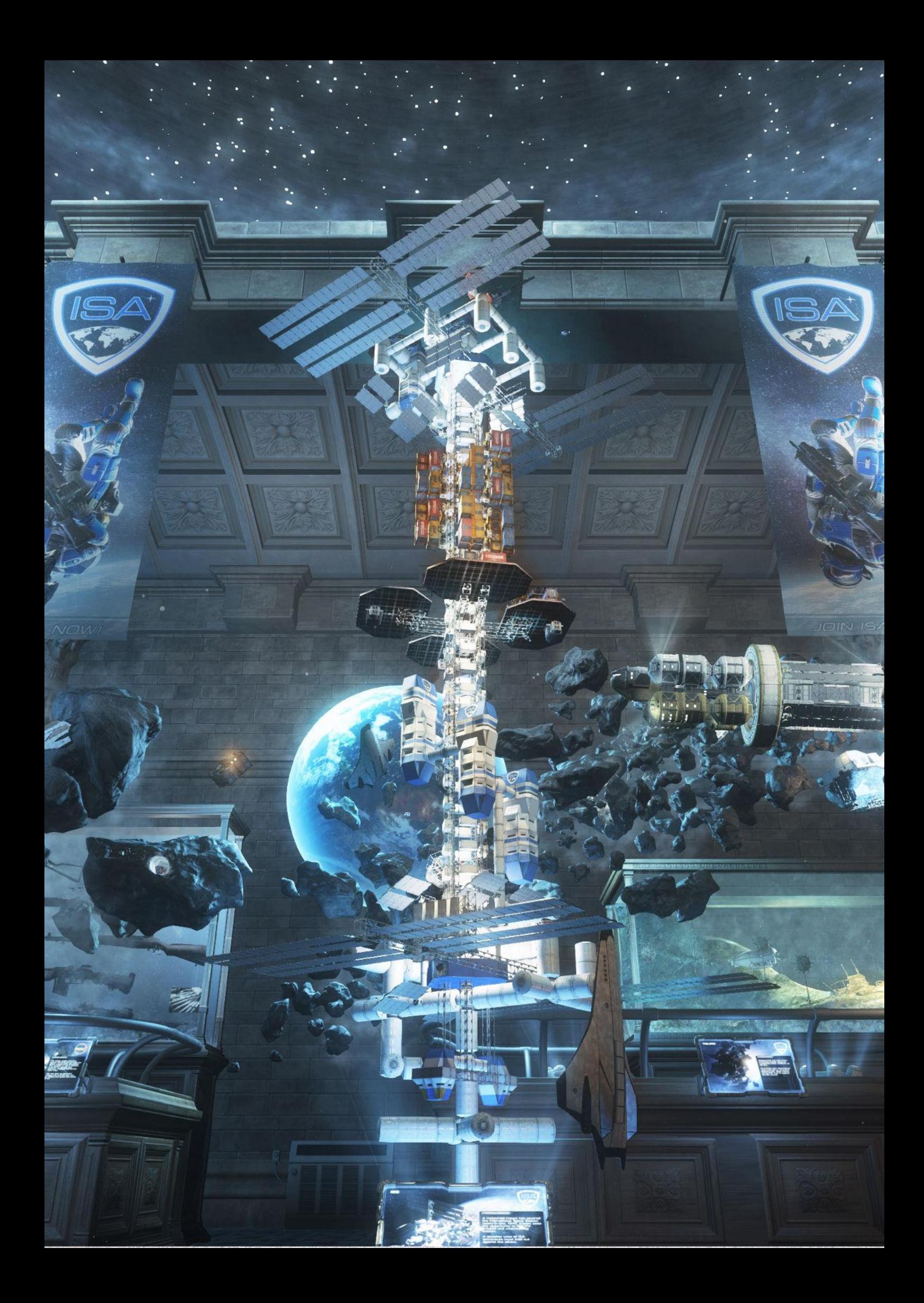

# <span id="page-36-0"></span>**VRMARK BLUE ROOM**

## <span id="page-36-1"></span>**BLUE ROOM BENCHMARK**

The Blue Room benchmark is a more demanding test with a greater level of detail that requires more powerful hardware. In fact, as of October 2016, no publicly available system running as sold is able to pass this test. This makes it the ideal benchmark for comparing high-end systems that are limited to 90 FPS when running the Orange Room benchmark in HMD mode.

The Blue Room shows the amount of detail that may be common in future VR games. A PC that passes this test will be able to run the latest VR games on the HTC Vive and Oculus Rift at the highest settings, and may even be VRready for the next generation of VR headsets.

### **Target frame rate**

The target frame rate for the Blue Room benchmark when running in HMD mode is 88.9 FPS, slightly lower than the 90 Hz refresh rate of HTC Vive and Oculus Rift to allow for occasional missed frames.

On the desktop, the same workload running on the same hardware achieves a consistent average frame rate of 109 FPS. The difference is explained by VR SDK overhead and HMD refresh rate, as [explained earlier in](#page-7-0)  [this guide.](#page-7-0)

### **Implementation**

The Blue Room test is a more intense test in terms of GPU load. It draws in a higher resolution and has more geometry. This results in a higher CPU load for preparing the scene and D3D calls. As a result, there is no CPU physics load in the Blue Room.

Rendering work focuses on surface and volumetric illumination. The test uses deferred tile-based lighting method with one volumetric shadowcasting spotlight. The test features bloom effects and 2×MSAA as the antialiasing solution with 16×Anisotropic filtering.

The rendering resolution is 5012 × 2880 (5K). When a headset is connected, the rendered image is then distorted so that it looks natural when seen through the headset's lens and scaled to the native 1080 × 1200 per eye display resolution used by both the HTC Vive and the Oculus Rift.

## **Benchmarking on your desktop**

By default, the benchmark runs on your monitor. To pass the test, your PC must to maintain a frame rate of 109 FPS or above without dropping frames.

### **Benchmarking with an HMD connected**

You can choose to run the test on a connected HMD from the OPTIONS screen. Some VR headsets, such as the Oculus Rift, detect whether the headset is being worn. You will need to cover the proximity sensor with your finger or tape. Or you can place the headset on your forehead rather than over your eyes. The target frame rate is 88.9 FPS when an HMD is connected.

 $\triangle$  VRMark benchmark tests use an animated camera. For your comfort, please take off your headset while the test is running.

## <span id="page-38-0"></span>**BLUE ROOM EXPERIENCE**

In Experience mode, you can freely explore the test scene in your own time.

With a connected HMD, Experience mode is a great way to see the quality of the VR experience on the system with your own eyes. VR headsets use clever techniques to compensate for missed frames and low frame rates. Even when the benchmark shows that the average frame rate is below the target, you may be surprised by the quality of the experience in Experience mode.

You can press the Space bar or gamepad button to toggle a flashlight on and off. The flashlight effect cannot be compensated for by asynchronous time warp or other techniques, making it a good tool for judging performance.

On the Custom Run screen, you can change the rendering resolution and other settings to make the scene more or less demanding. This is a great way to see how performance affects your personal VR experience.

In desktop mode, Experience mode runs on your monitor. Take your time and enjoy exploring the scene.

## <span id="page-39-0"></span>**CONTROLS FOR EXPERIENCE MODE**

#### **HTC Vive**

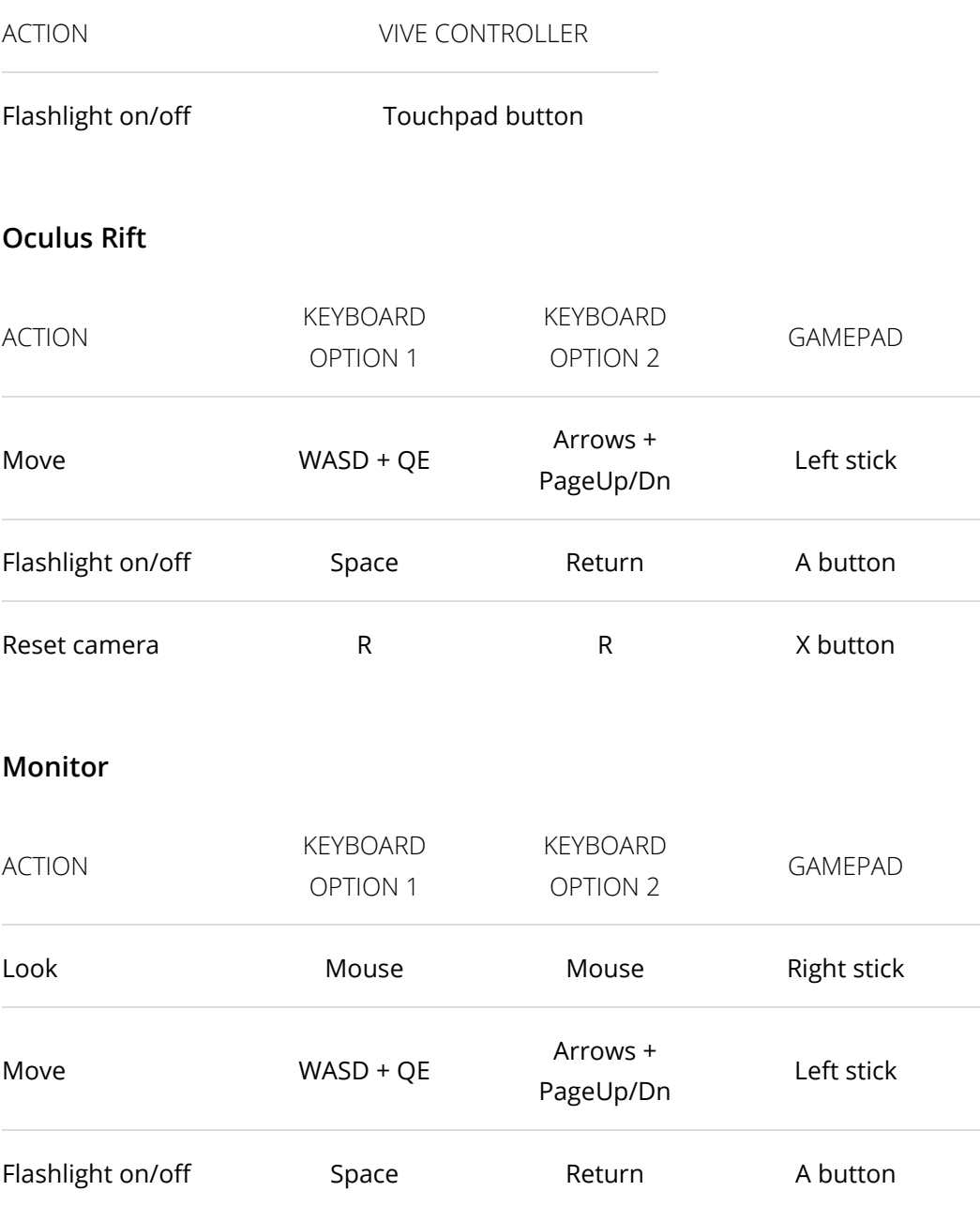

Press the Esc key to end the Experience and return to the application.

## <span id="page-40-0"></span>**CUSTOM RUNS**

You can change the rendering resolution and other settings on the Custom run screen. The settings you choose apply to Benchmark and Experience modes.

Making the scene more or less demanding with custom settings, then running Experience mode on an HMD is a great way to see how system performance affects your personal VR experience.

## **Options**

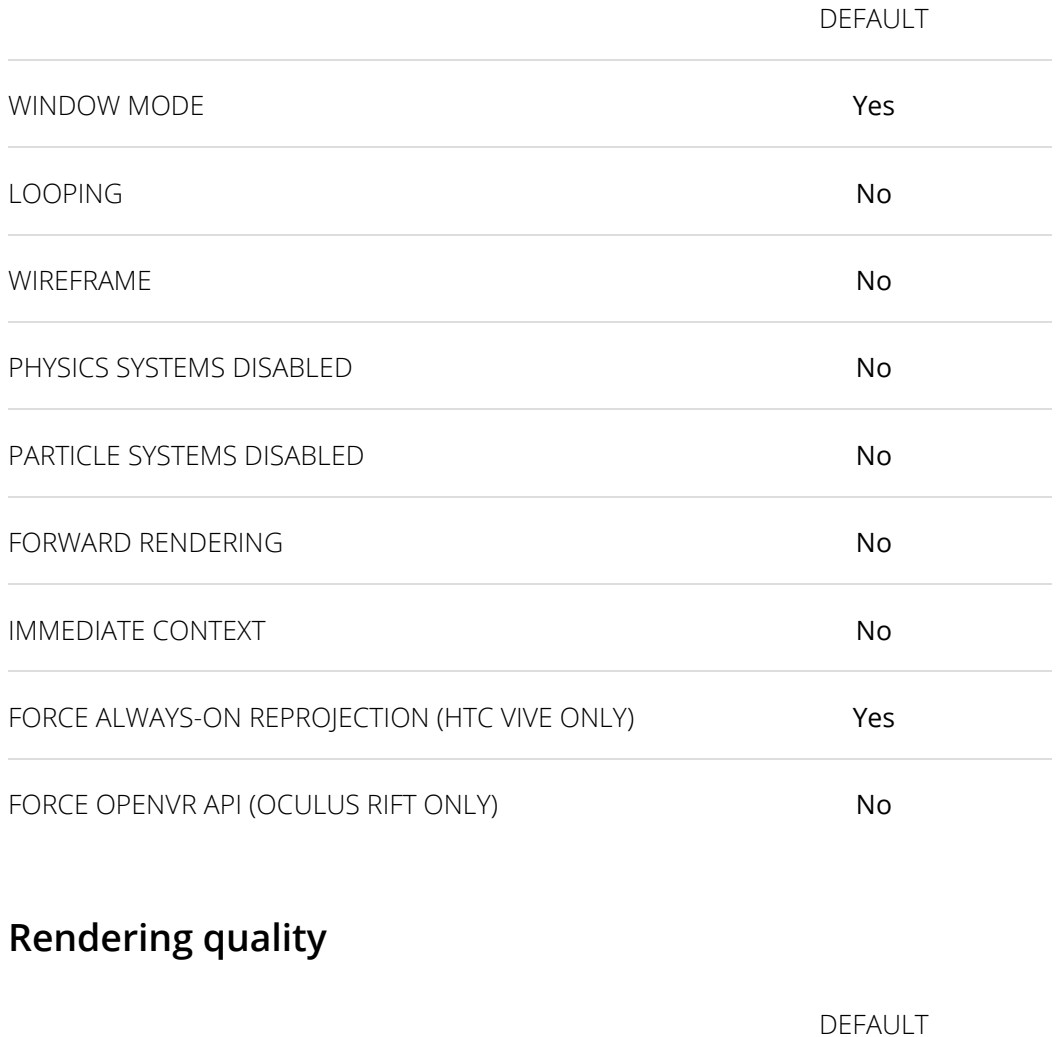

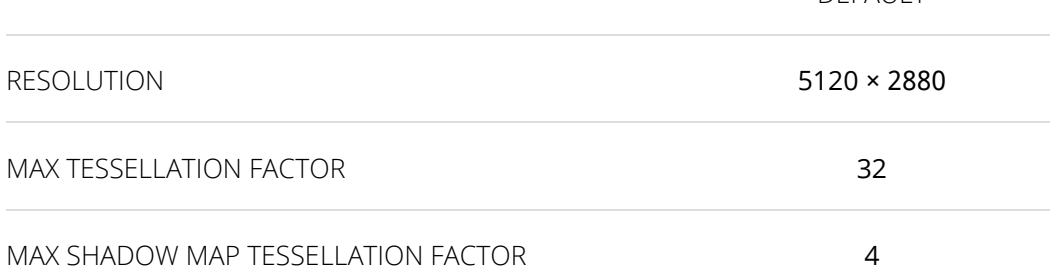

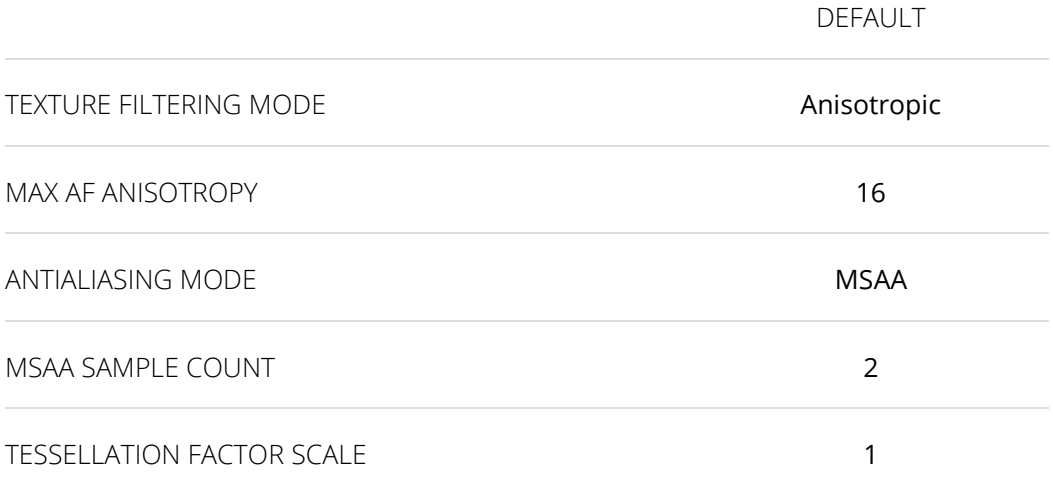

## <span id="page-42-0"></span>**SYSTEM REQUIREMENTS**

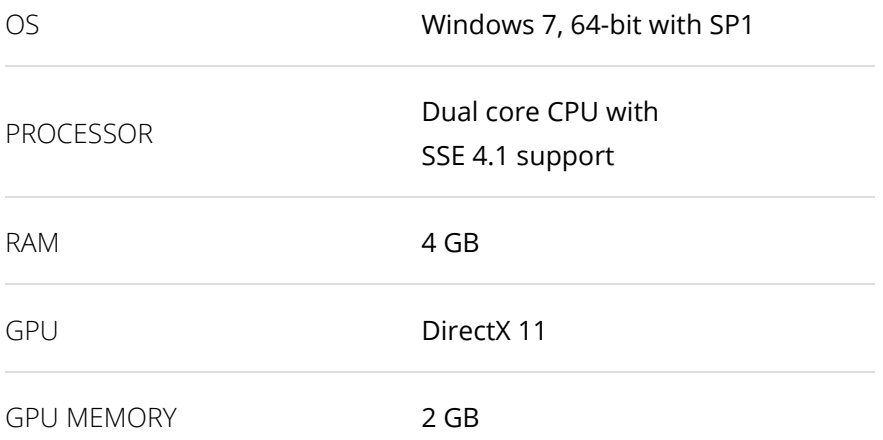

## <span id="page-43-0"></span>**DEFAULT SETTINGS**

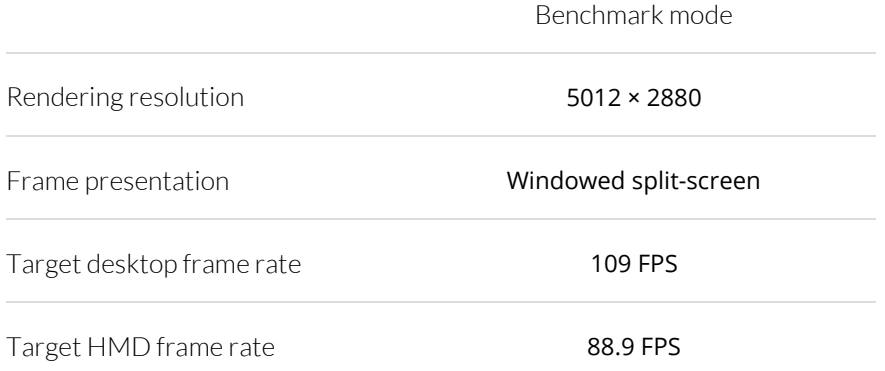

# <span id="page-44-0"></span>**VRMARK ENGINES**

VRMark uses custom graphics engines developed in-house to ensure there is no bias towards a particular vendor. It also ensures that results are not skewed by the vendor-specific optimizations sometimes found in game engines.

Source code access is available to members of our Benchmark Development Program. Contact [UL.BenchmarkBDP@ul.com](mailto:UL.BenchmarkBDP@ul.com) for details.

## <span id="page-44-1"></span>**ORANGE ROOM AND BLUE ROOM ENGINE**

The Orange Room and Blue Room both use a DirectX 11 engine.

### **Pipeline**

The engine pipeline is optimized for VR. Scene update, shadow map draw, particle simulations, physics simulation, and geometry visibility solving and culling are executed only once per frame, and the results are shared for both eye views. All other rendering passes are executed per eye view.

## **Multithreading**

The scene update is multithreaded using all available CPU cores less one, which is left free for the display driver. On a four core CPU, for example, three cores are used for scene update, and one core is for the display driver.

Draw calls are issued through deferred device contexts in a multithreaded fashion. A small number of draw calls are made directly on the immediate context.

On the Custom run screen, there is an option to always use immediate context.

## **Tessellation**

The engine supports Phong tessellation and displacement-map-based detail tessellation. Tessellation factors are adjusted to give a sensible edge length for the output geometry on the render target. Back-facing patches and those outside of the view frustum are culled by setting the tessellation factor to zero. When the size of an object's bounding box on the render target drops below a threshold, tessellation is turned off by disabling hull and domain shaders.

## **Lighting**

The engine supports two lighting methods.

#### **Deferred lighting**

The compute-shader-based tiled deferred lighting method supports point lights, spotlights, and cube-map-based ambient illumination.

The geometry is first rendered to the G-buffer that contains depth, normal, and surface illumination parameters stored in three textures. The lighting is then evaluated in two compute shader passes:

- 1. The surface illumination pass splits the screen into tiles and culls scene lights by evaluating illumination for visible lights on each tile. The lighting is rendered to a texture.
- 2. The volume illumination pass uses ray marching to solve volumetric illumination for one spotlight.

#### **Forward+ lighting**

The forward+ lighting method supports up to 32 shadow-casting spotlights, a limited number of unshadowed point lights, and cube-map-based ambient illumination. It uses a pre-depth pass to solve the depth of the scene, which is then used in tiled light culling before traditional forward-style lighting. All lights are rendered in one pass to a texture.

#### **Particles**

Particles are simulated on the GPU. Particle effects are rendered on top of opaque surface illumination with additive or alpha blending. Particles are simply self-illuminated.

#### **Post-processing**

#### **Bloom**

Bloom is based on a compute shader FFT that evaluates several effects with one filter kernel. The filter combines blur, streak, lenticular halo, and anamorphic flare effects.

#### **Fast approximate anti-aliasing (FXAA)**

FXAA is implemented in the post-processing chain using the techniques described in this [whitepaper.](http://developer.download.nvidia.com/assets/gamedev/files/sdk/11/FXAA_WhitePaper.pdf)

#### **Multi-sample anti-aliasing (MSAA)**

Forward+ and deferred renderers can use traditional MSAA for solving aliasing. MSAA is implemented as follows:

- Multi-sampled G-buffer is drawn.
- Edges are solved and a single sample luminance and depth is outputted.
- $\bullet$  Illumination is multi-sampled on the edges.
- Rest of the pipeline uses single sampled resources.

In the beginning of every frame, a multi-sampled G-buffer is created with a selected sample count. Supported sample counts are 2, 4 and 8. Multisampled textures are drawn in geometry draw tasks.

After geometry draw tasks, geometry complex pixels are detected. Complex pixels are detected using depth, normals, reflectance, and luminance texture. This method produces significantly less complex pixels than using SV\_Coverage. Detection is made in a separate edge renderer shader pass, which takes the multi-sampled G-buffer as shader resource views and finds the geometry edges. Edges are searched first by comparing samples in the normals texture, then from depth, reflectance, and luminance textures.

The illumination pass takes the G-buffer and edge texture as a resource. If the current shaded position is on the edge, illumination is calculated with contribution from each MSAA sample.

### **Multi-GPU**

VRMark implements multi-GPU rendering by using VRSLI from [VRWorks](https://developer.nvidia.com/vrworks) and Affinity multiGPU from [LiquidVR.](http://developer.amd.com/tools-and-sdks/graphics-development/liquidvr/)

### **Audio**

The engine uses the OpenAL Soft library. Spatial effects for the scene audio are based on distance and location relative to the camera. Audio occlusion and acoustics are not simulated.

## <span id="page-47-0"></span>**CYAN ROOM ENGINE**

Cyan Room runs on a DirectX 12 engine that uses a multithreaded pipeline optimized for VR rendering.

### **Pipeline**

The engine pipeline is optimized for VR. Scene update, shadow map draw, particle simulations, physics simulation, and geometry visibility solving and culling are executed only once per frame, and the results are shared for both eye views. All other rendering passes are executed per eye view.

### **Multithreading**

The rendering, including scene update, visibility evaluation and command list building, is done with multiple CPU threads using one thread per are available logical CPU core. The aim is to reduce the CPU load by using multiple cores.

## **Multi-GPU support**

Cyan Room implements explicit multi-GPU rendering for systems with 2×GPUs. The engine implements multi-GPU support using linked-node configuration. Heterogeneous adapters are not supported.

## **Visibility Solution**

The Umbra occlusion library is used to accelerate and optimize object visibility evaluation for all cameras, including the main camera and light views. Culling only runs on the CPU and does not consume GPU resources.

## **Descriptor Heaps**

One descriptor heap for each descriptor type is created when the scene is loaded and then used during the tests. Hardware Tier 1 is sufficient for containing all the required descriptors in the heaps. Root signature constants and descriptors are used when suitable.

## **Resource Heaps**

Implicit resource heaps are used for most resources.

### **Asynchronous compute**

Asynchronous compute is used extensively to overlap multiple rendering passes and achieve maximum utilization of the GPU.

The following rendering passes/features for the left eye are run asynchronously:

- Particle simulation
- Light culling
- Lighting
- MSAA edge detection
- Post processing

#### **Tessellation**

The engine supports Phong tessellation and displacement-map-based detail tessellation. Tessellation factors are adjusted to give a sensible edge length for the output geometry on the render target. For shadow maps, the edge length is also calculated from the main camera to reduce aliasing due to different tessellation factors between the main camera and shadow map camera. Back-facing patches and those outside of the view frustum are culled by setting the tessellation factor to zero. When the size of an object's bounding box on the render target drops below a threshold, tessellation is turned off by disabling hull and domain shaders. If an object has several geometry LODs, tessellation is used on the most detailed LOD.

### **Geometry rendering**

Objects are rendered in two steps; first, all opaque objects are drawn into Gbuffer. In the second step, transparent objects are rendered using an orderindependent transparency algorithm to another target, which is then resolved on top of surface illumination later on.

Geometry rendering uses LOD system to reduce the number of vertices and triangles for far away objects. This also results in bigger on-screen triangle size.

The material system uses physically-based materials. The system supports textures for albedo, metallicity, normal, roughness, displacement, luminance, blend, opacity, detail normal, and cavity. A material need not use all textures.

#### **Opaque objects**

Opaque objects are directly rendered to the G-buffer.

The G-buffer is composed of following textures. All target textures are not enabled with all materials. For example, luminance texture is only written into when drawing geometries with luminous materials.

#### **Transparent objects**

Transparent objects are rendered using a technique called Weighted Orderindependent Transparency. <sup>3</sup> The technique only requires two render targets and the special blending settings to achieve good approximation of real transparency in the scene.

There are also additively blended objects, which to do not require special treatment.

## **Lighting**

Lighting of opaque surfaces is evaluated using a tiled method in multiple separate passes.

Before main illumination passes, compute shaders are used to cull lights and mark the tiles that are to be illuminated for shadowed and unshadowed lights.

Every lighting pass has its own result texture. All illumination passes are executed on 8x8 tiles.

Prebaked global diffuse illumination and prebaked environment reflections are evaluated for all tiles.

Unshadowed lights contribution is evaluated by using light culling data per tile.

Shadowed lights are evaluated similarly, but with their own light culling data and shadow maps.

Shadowed and unshadowed passes are executed indirectly only on tiles that contain appropriate light data.

The combined result is fed to the post-processing stages.

Shadows are sampled in surface illumination shaders. For shadow casting lights, following textures can be rendered.

### **Particles**

Particles are simulated on the GPU using the asynchronous compute queue. Simulation work is submitted to the asynchronous queue. G-buffer and shadow map rendering commands are submitted to the main command queue.

 $\overline{a}$ McGuire and Bavoild<http://jcgt.org/published/0002/02/09/>

#### **Particle illumination**

Particles can be illuminated with scene lights or they can be self-illuminated. The output buffers of the GPU light culling pass are used as inputs for illuminated particles. The illuminated particles are drawn without tessellation and they are illuminated in pixel shader. Particles are blended together with the same order-independent technique as transparent geometries.

#### **Post-processing**

#### **Bloom**

Bloom is based on a compute shader FFT that evaluates several effects with one filter kernel. The filter combines blur, streak, lenticular halo, and anamorphic flare effects.

#### **Deferred multi-sample anti-aliasing (MSAA)**

MSAA is implemented in the following fashion:

- Multi-sampled G-buffer is drawn
- Edges are detected, optimal sample mask is generated, and a single sample luminance and depth is outputted
- Illumination is multi-sampled with the sample mask on the edges
- Single sampled pixels use resolved G-buffer surfaces
- Rest of the pipeline (GI, post-processing) uses single sampled resources

In the beginning of every frame a multi-sampled G-buffer is created with a selected sample count. Supported sample counts are 2, 4 and 8. Multisampled textures are drawn in geometry draw tasks.

After geometry draw tasks are done edge pixels are detected. Edge detection is done based on depth, normals, and fog density. This method produces significantly less complex pixels than using SV Coverage. Detection is done in a separate edge renderer shader pass, which takes the multisampled G-buffer as shader resource views and finds the geometry edges. In addition, the edge detector identifies how many samples in multisampled fragment contain unique data and computes a weighting factor for each unique sample (for example, if a texel is fully covered by rasterized fragment, this would correspond to single unique sample with weight 4 in case of MSAAx4). These data (edge bitmask and the weighting factors) are packed into 16-bit unsigned normalized edge texture.

The illumination pass takes the G-buffer and edge texture as resource. If the current shaded position is on the edge, illumination is calculated with contribution from each unique MSAA sample weighted by the

corresponding weighting factor extracted from the edge texture, this calculation is distributed for the whole thread group.

#### **Fast approximate anti-aliasing (FXAA)**

FXAA is implemented in the post-processing chain. Implementation described in this [whitepaper.](http://developer.download.nvidia.com/assets/gamedev/files/sdk/11/FXAA_WhitePaper.pdf)

#### **Conservative Morphological Anti-Aliasing (CMAA)**

CMAA is implemented in the post-processing chain using this [implementation.](https://software.intel.com/en-us/articles/conservative-morphological-anti-aliasing-cmaa-update)

### **Audio**

The engine uses OpenAL Soft library to produce spatial effects for the scene audio based on distance and location relative to the camera. Audio occlusion and acoustics are not simulated in audio effects.

# <span id="page-52-0"></span>**BENCHMARK RESULTS**

The Result screen in divided into sections.

- 1. Benchmark score
- 2. Result details
- 3. How does your score compare?
- 4. System information
- 5. Monitoring

## <span id="page-52-1"></span>**BENCHMARK SCORE**

VRMark benchmarks produce an overall score when run on the desktop. You can use this score to compare the performance of different systems. The higher the score, the better the performance.

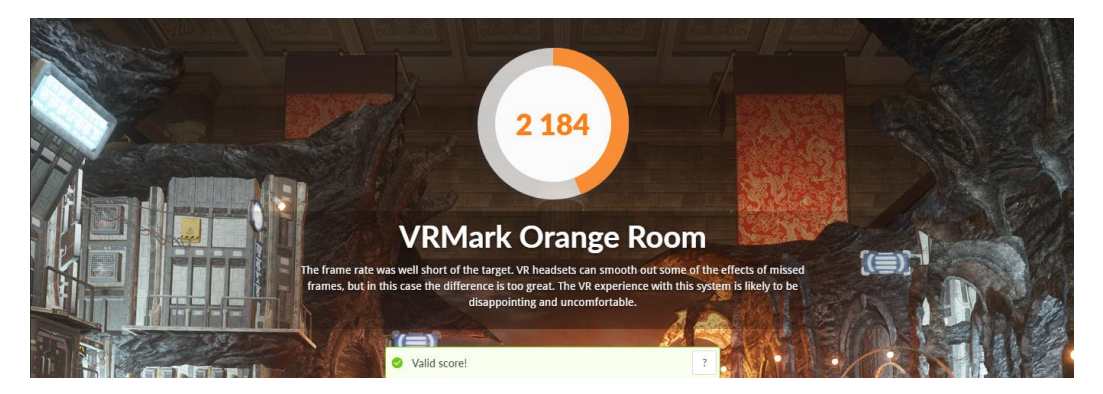

The ring graphic is a visual indication of VR-readiness. It shows how the system's average frame rate during the benchmark run compares with the target frame rate for the test. The ring is fully orange when the system's average frame rate meets or exceeds the target frame rate.

The text below the score explains what the result means in terms of the quality of the VR experience you are likely to have with your system. You can qualify this further by running Experience mode on an HMD and using your own judgement to assess the quality of the VR experience.

The score validation box is either green, showing 'Valid score' if the result passes our checks; or red, showing details of any errors or problems with the run. You can click on the [?] icon in both cases for more information.

#### **Benchmark score**

 $Benchmark score = averageFPS \times scoreMultiplier$ 

Where:

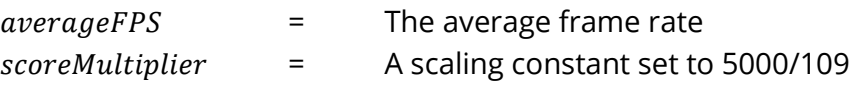

The scoreMultiplier scaling constant is used to bring the score in line with traditional UL benchmark score levels. In the case of VRMark Orange Room benchmark, a PC with the recommended hardware requirements for HTC Vive and Oculus Rift will score around 5,000.

⚠ Scores from Orange Room and Blue Room benchmarks should not be compared with each other. Orange Room and Blue Room are separate tests. Each produces its own score.

#### **VR-readiness**

VRMark answers the question, "Is my PC ready for this level of VR content?" by providing a visual graphic and a score context statement with the result. To fully pass the test, the system's average frame rate must meet or exceed the target frame rate.

 $Benchmark$  passed = averageFPS > targetFPS

Where,

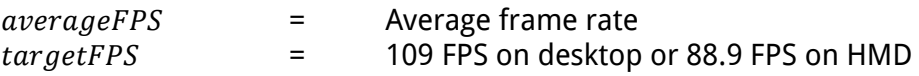

When a system falls short of the benchmark's target frame rate, we highly recommend trying Experience mode with an HMD for yourself. You may find that, even though the frame rate is below the target, the actual experience with a headset is still comfortable and enjoyable.

## <span id="page-54-0"></span>**RESULT DETAILS**

This section provides more details of your result. The overall score appears in the top left with the name and version number of the benchmark.

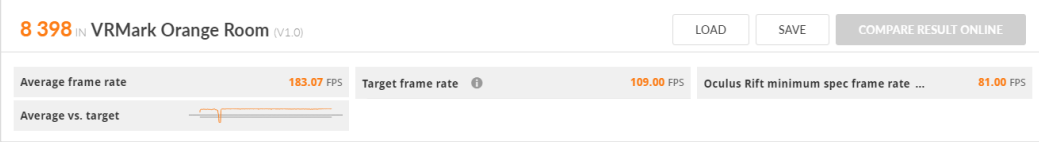

In the table, you'll find the average frame rate for the system and the target frame rate for the test. The average vs. target box shows a spark line-style graphic comparing the average frame rate with the target frame rate.

The result screen for the Orange Room benchmark additionally has a box showing the frame rate achieved by a system with the recently announced, lower minimum hardware requirements for the Oculus Rift.

At the top right, you'll find buttons to load or save results, (Advanced and Professional Editions only) and a button to compare your result online with others at 3dmark.com.

## <span id="page-55-0"></span>**HOW DOES YOUR SCORE COMPARE?**

This section of the Results screen shows you visually how the performance of your system compares with a selection of reference systems.

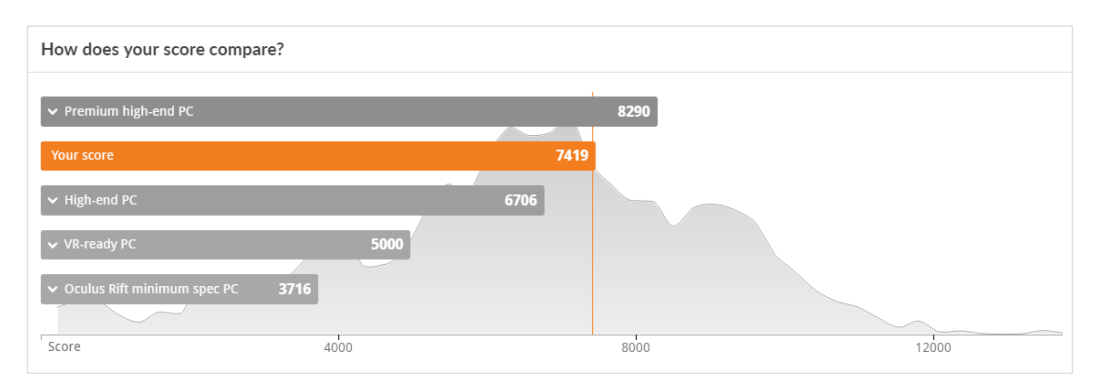

You can click on a bar to expand it and see the hardware component details.

The grey curve behind the bars shows the latest distribution of scores, helping you understand how your system compares with those of other VRMark users.

## <span id="page-56-0"></span>**SYSTEM INFORMATION**

This section of the Results page shows information about the hardware components in your system, a time stamp for the result, and the SystemInfo and VRMark application version numbers used for the benchmark run.

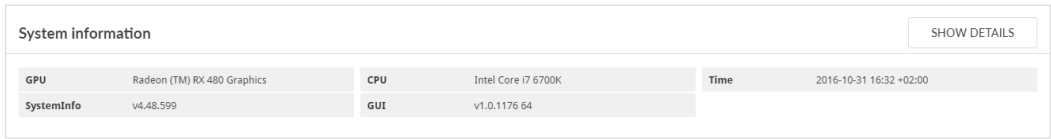

In VRMark Advanced and Professional Editions, you can click on the SHOW DETAILS button to expand the view and see additional hardware details.

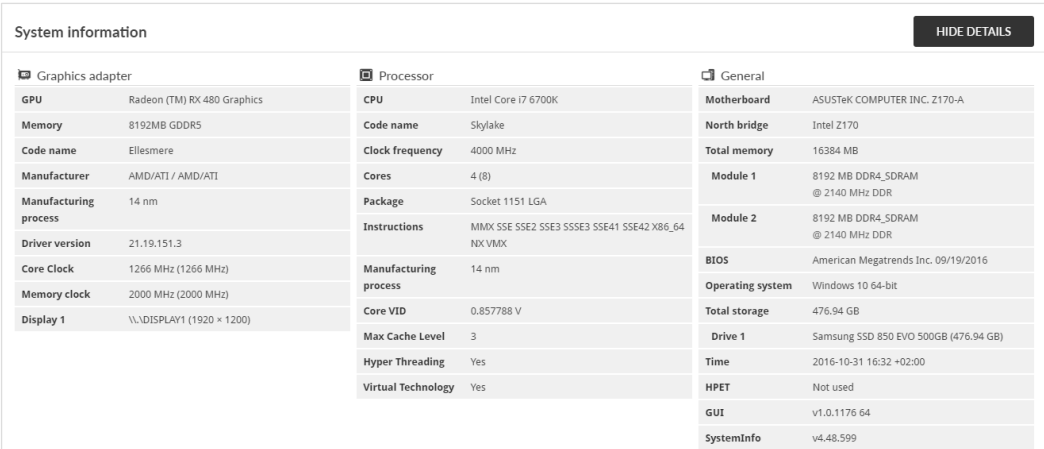

## <span id="page-57-0"></span>**MONITORING**

In VRMark Advanced and Professional Editions, the benchmark result comes with hardware monitoring charts. Use these charts to see how various performance and hardware metrics changed during the test.

In the default view, the chart will automatically cycle through the different metrics. You can click on a legend bar to see a metric without waiting.

Click the SHOW DETAILS button on the right of the screen to expand the view and see all the charts at once.

Move your mouse pointer over the chart to see the values for each metric at that point in time. This helps you quantify any peaks and dips in performance.

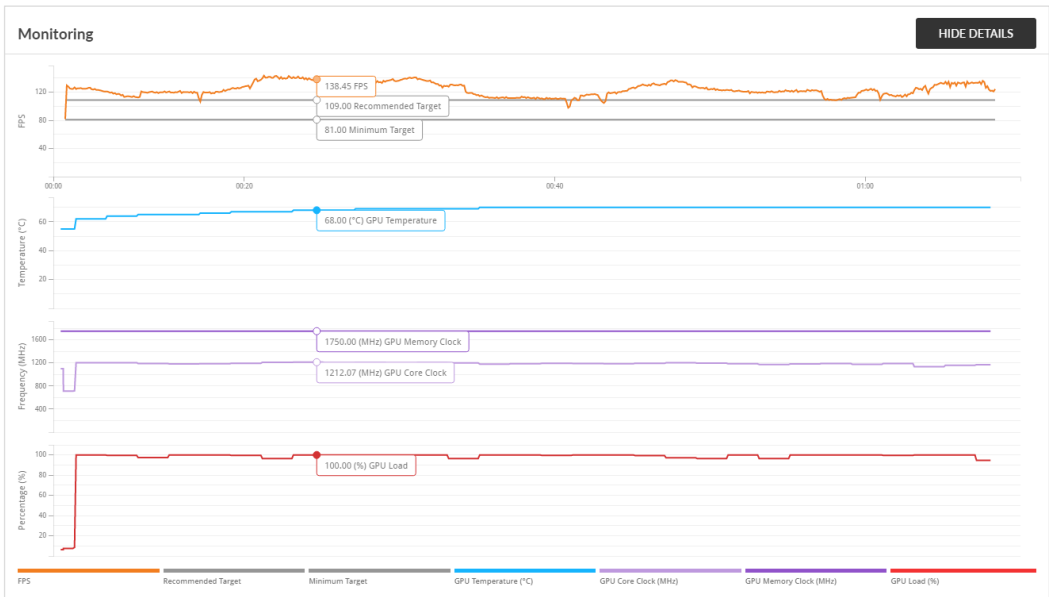

### **Frame rate**

The frame rate chart shows the actual frame rate in orange and the target frame rate in grey. The Orange Room benchmark chart also shows a grey line for the Oculus Rift minimum spec frame rate target.

When you run the benchmark on a headset in HMD mode, you will additionally see chart lines for application misses and compositor misses.

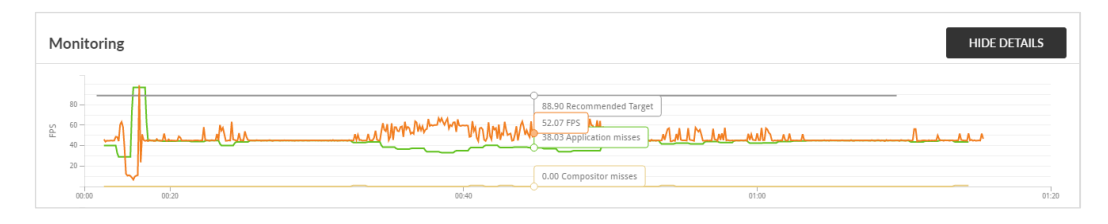

#### **Application misses**

An application miss occurs when the rendering application cannot produce a frame within the target frame time. For example, with the 90 Hz display used by the HTV Vive and Oculus Rift, the target frame time is 11ms. When an application miss occurs, techniques like asynchronous time warp can warp the previous frame and submit that to HMD in place of the missed frame.

#### **Compositor misses**

A compositor miss happens when the application could not render a frame in desired time and the fall back techniques, such as asynchronous time warp, fail to provide an alternative frame to the HMD.

#### **Temperature**

The chart shows how GPU temperature changed during the benchmark run.

#### **Frequency**

The chart shows how GPU core clock and GPU memory clock changed during the benchmark run.

#### **Load**

The chart shows how GPU load changed during the benchmark run.

## <span id="page-59-0"></span>**HOW TO REPORT SCORES**

VRMark includes two VR performance benchmarks, each representing a different quality level of VR content. The scores from VRMark Orange Room and VRMark Blue Room benchmarks are not comparable. Use the full name of the test when reporting your benchmark scores. Please do not use VRMark as a unit of measurement. For example:

- "PC scored 5000 in the VRMark Orange Room benchmark"
- "PC scored 5000 in VRMark"
- "PC scored 5000 VRMarks"

Always include details of the hardware setup you used to obtain the score. Be sure to include the operating system, system hardware and version numbers for relevant drivers and VR SDKs.

#### **Using VRMark scores in reviews**

We provide complimentary Professional Edition benchmarks to members of the press working for established and reputable publications. Contact us at [UL.BenchmarkPress@ul.com](mailto:UL.BenchmarkPress@ul.com) to request a VRMark key for your publication.

You may monetize video reviews that include VRMark video and screenshots. But please do not use YouTube's ContentID system, or other similar systems, to claim copyright ownership of videos that include UL material.

We kindly ask you to include a link to<https://benchmarks.ul.com/> whenever you use our benchmarks in a review, feature or news story.

### **Using VRMark scores in marketing material**

For business purposes, a commercial license is granted with the purchase of VRMark Professional Edition or through our site licensing program.

 $\triangle$  You must not disclose or publish VRMark benchmark test results, nor may you use the UL logo or other UL assets in your sales and marketing materials, without prior, written permission from UL. Please contact [UL.BenchmarkSales@ul.com](mailto:UL.BenchmarkSales@ul.com) for details.

On the first mention of VRMark in marketing text, such as an advertisement or product brochure, please write "VRMark® benchmark" in order to protect our brand trademark. For example:

"We recommend VRMark® benchmarks from UL."

#### Please include our legal text in your small print.

"VRMark® is a trademark of Futuremark Corporation."

# <span id="page-61-0"></span>**RELEASE NOTES**

## **VRMark v1.3.2020 – June 20, 2018**

This is a minor update. Benchmark scores are not affected.

#### **Improved**

- Improved presentation of AMD Ryzen specifications on the Results screen.
- Improved update notification system.
- Text, logos, links, and file paths updated to reflect new company branding. See [https://benchmarks.ul.com/welcome.](https://benchmarks.ul.com/welcome)

#### **Fixed**

- Fixed an issue that could result in visual artifacts in the Cyan Room.
- Fixed an issue with logging that could cause a benchmark run to fail.

#### **VRMark v1.2.1701 – December 18, 2017**

This is a minor update. Benchmark scores are not affected.

#### **Fixed**

- Fixed an issue that could cause VRMark to hang on the splash screen.
- The frame counter now correctly resets when looping the Orange or Blue Room.
- The resolution setting for Custom Runs again includes the recommended values for the HTC Vive and Oculus Rift.

#### **VRMark v1.2.1678 - November 29, 2017**

This is a minor update. Benchmark scores are not affected.

#### **Fixed**

- Restored the ability to use custom run settings with Experience Mode.
- Restored the result descriptions to the Orange and Blue Room result screens.
- Fixed a rare issue with the Steam version where Cyan Room could fail to write shader cache files to disk.

#### **Professional Edition**

Fixed in-app updates for VRMark Professional Edition.

### **VRMark v1.2.1664 - November 22, 2017**

This major update adds Cyan Room, a new DirectX 12 benchmark. Cyan Room shows how using an API with less overhead can help developers deliver impressive VR experiences even on modest PC systems. Measure performance with the Cyan Room benchmark or try Experience mode with a VR headset to judge a system's rendering quality with your own eyes.

#### **New**

Cyan Room - a new DirectX 12 benchmark for VR

#### **Improved**

 Enhanced compatibility with the latest multicore processors. Orange Room benchmark scores will improve on systems with eight or more cores.

#### **VRMark v1.1.1272 – November 11, 2016**

#### **New**

Added CPU performance data to hardware monitoring charts.

#### **Fixed**

- Fixed a hardware monitoring issue on systems with the Intel X99 chipset.
- Autosaving results when My Documents is not accessible or is mapped to a network drive no longer causes a crash.
- The vsync warning no longer appears when vsync is set to "disabled, but allow if application requests."

#### **Compatibility**

VRMark now shows a warning if your CPU does not support SSE 4.1.

### **VRMark v1.0.1227 – November 3, 2016**

 $\bullet$  Launch version

# <span id="page-63-0"></span>**ABOUT UL**

UL is an independent, global company that offers a wide range of testing, inspection, auditing, and certification services. With 10,000 people in 40 countries, UL helps customers, purchasers, and policymakers navigate market risk and complexity. UL builds trust in the safety, security, and sustainability of products, organizations and supply chains – enabling smarter choices and better lives. Visit<https://www.ul.com/> to find out more.

UL benchmarking software is developed by the Product Supply Chain Intelligence division. We enable global product compliance, innovation and promotion throughout the supply chain with our intelligent software and services backed by world-class scientific and technical expertise. Please visit <https://psi.ul.com/> to find out more.

UL benchmarks help people measure, understand and manage computer hardware performance. Our talented team creates the industry's most trusted and widely used performance tests for desktop computers, notebooks, tablets, smartphones, and VR systems.

We work in cooperation with leading technology companies to develop industry-standard benchmarks that are relevant, accurate, and impartial. As a result, our benchmarks are widely used by the press. UL maintains the world's largest and most comprehensive hardware performance database, using the results submitted by millions of users to drive innovative online solutions designed to help people make informed purchasing decisions.

Our benchmarks are developed in Finland just outside the capital Helsinki. We also have a performance lab and sales office in Silicon Valley and sales representatives in Taiwan.

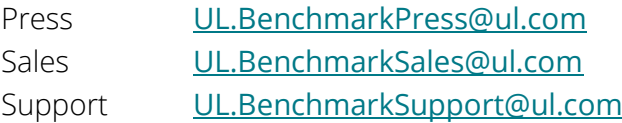

<sup>©</sup> 2018 Futuremark® Corporation. VRMark® trademarks, logos, character names, and distinctive likenesses are the exclusive property of Futuremark Corporation. UL and the UL logo are trademarks of UL LLC. Microsoft, Windows , DirectX, and Direct3D are either registered trademarks or trademarks of Microsoft Corporation in the United States and/or other countries. HTC and Vive are trademarks of HTC Corporation. Oculus and Rift are trademarks of Oculus VR, LLC. All other names of companies and products mentioned herein may be trademarks of their respective owners.